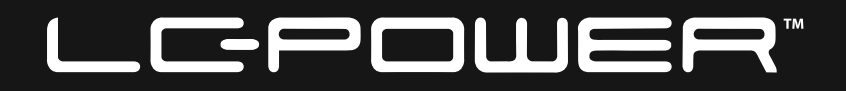

# **LC-M32-QHD-165-C-K**

# **GAMING MONITOR**

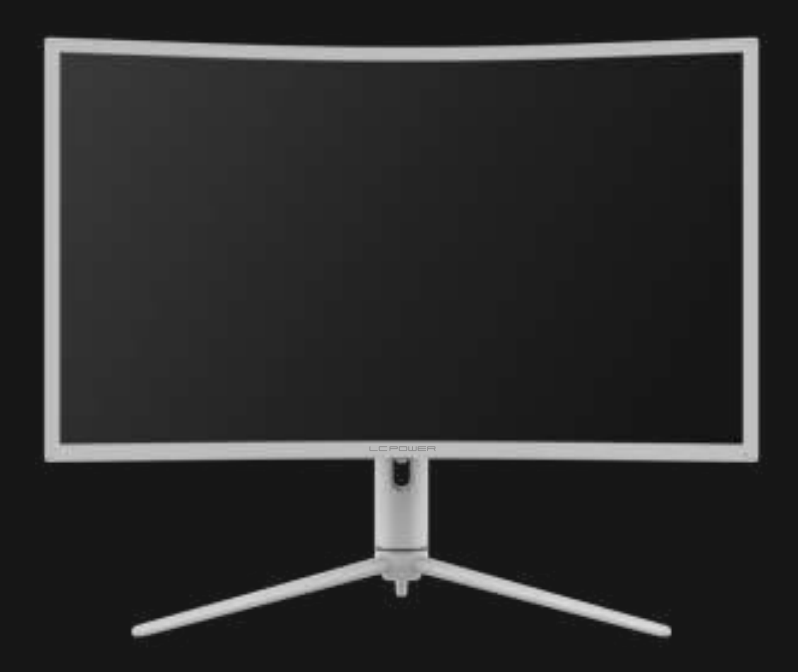

# **BEDIENUNGSANLEITUNG**

# **INHALT**

- 1. Sicherheitshinweise
- 2. Wartung
- 3. Verpackungsinhalt
- 4. Produktübersicht
- 5. Standfußinstallation
- 6. Wandmontage
- 7. Anschließen der Kabel
- 8. Leuchtanzeige und Lichtsensor
- 9. Schnelltasten

10. OSD-Menü

11. Technische Daten

# **1. Sicherheitshinweise**

Setzen Sie den Monitor nicht einer feuchten Umgebung, Regen oder anderen Flüssigkeiten aus.

Öffnen Sie nicht das Monitorgehäuse! Stromschlaggefahr durch Hochspannung innerhalb des Monitors!

Betrieb:

- Halten Sie den Monitor von direkter Sonneneinstrahlung und anderen Wärmequellen (z. B. Heizungen) fern.
- Halten Sie jegliche Flüssigkeiten vom Monitor fern.
- Achten Sie darauf, dass nichts in die Belü�ungsöffnungen fallen kann.
- Blockieren Sie nicht die Belüftungsöffnungen, um eine Überhitzung zu vermeiden.
- Schlagen Sie nicht gegen den Monitor, lassen Sie das Gerät nicht fallen.

# **2. Wartung**

ACHTUNG: Ziehen Sie das Netzkabel aus der Steckdose, bevor Sie den Monitor reinigen.

- Zum Reinigen des Bildschirms benutzen Sie ein weiches Tuch, das Sie leicht (!) mit destilliertem Wasser angefeuchtet haben.
- Verwenden Sie am besten spezielle Reinigungstücher für Bildschirme.
- Benutzen Sie keinesfalls Benzin, Verdünnung, sehr saure oder alkalische Mittel, Scheuermittel oder Druckluft!
- Ungeeignete Reinigungsmi�el können den Monitor beschädigen und unschöne Schlieren auf dem Bildschirm und dem Gehäuse hinterlassen.
- Ziehen Sie den Netzstecker, wenn Sie den Monitor längere Zeit nicht benutzen.
- Halten Sie den Monitor von sämtlichen Flüssigkeiten, Staub und Feuch�gkeit fern.
- Falls der Monitor mit Flüssigkeiten in Berührung gerät, wischen Sie ihn sofort mit einem Tuch trocken.
- Falls Flüssigkeiten in die Belüftungsöffnungen eindringen, ziehen Sie sofort den Netzstecker und benutzen Sie den Monitor nicht weiter. Bitte wenden Sie sich an einen professionellen Servicetechniker.

### Rechtliche Hinweise:

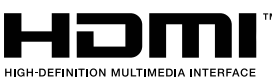

HDMI, das HDMI-Logo und "High-Definition Multimedia Interface" sind Marken oder eingetragene Marken der HDMI Licensing Administrator LLC in den USA und anderen Ländern.

### **3. Verpackungsinhalt**

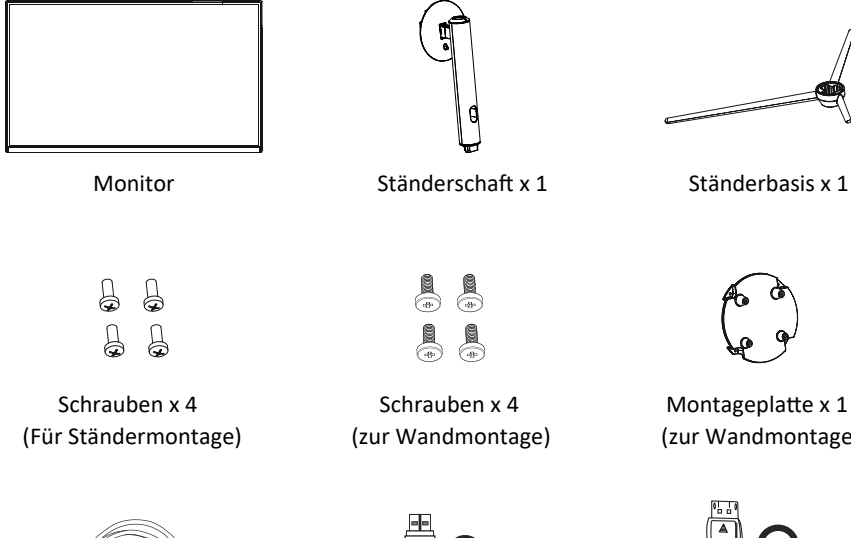

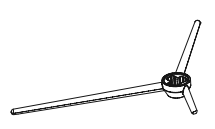

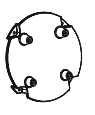

Montageplatte x 1 (zur Wandmontage)

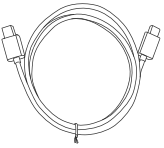

Type-C-Kabel x 1

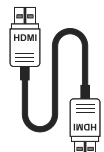

HDMI-Kabel x 1 DP-Kabel x 1

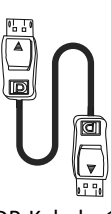

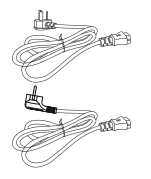

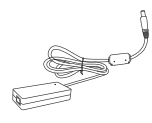

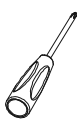

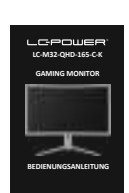

Europäisches Netzkabel x 1 Bri�sches Netzkabel x 1

Schraubendreher x  $1$  Bedienungsanleitung x 1

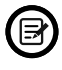

Eventuell sind zusätzliche Schrauben als Ersatz beigelegt.

### **4. Produktübersicht**

4.1 – Monitortasten

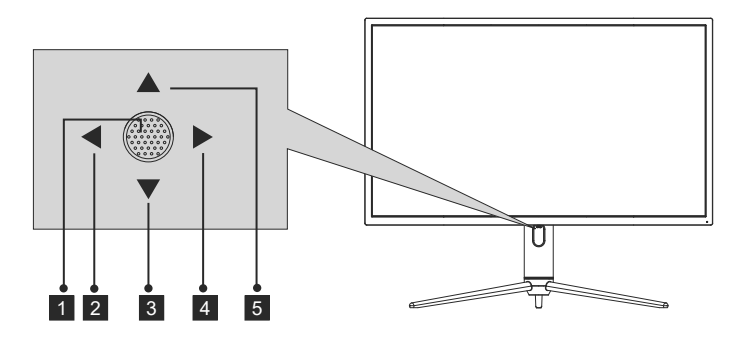

■ ● – Wenn der Monitor ausgeschaltet ist, schalten Sie durch Drücken dieser Taste den Monitor ein.

Wenn der Monitor eingeschaltet ist, halten Sie diese Taste zum Ausschalten des Monitors gedrückt.

- $2 \blacktriangleleft -$  Bei ausgeblendetem OSD schaltet diese Joystick-Richtung den ECO-Modus ein. Wechseln Sie dann in den Szenenmodus. Verwenden Sie die Joys�ck-Richtung nach Einblenden des OSD zum Verlassen des OSD-Menüs.
- $3 \blacktriangledown$  Ziehen Sie den Joystick bei ausgeblendetem OSD nach vorne, um den LED-Effekt zu öffnen. Dadurch können Sie die LED- Effekte-Systemkonsole aufrufen und eine Auswahl treffen.

Ziehen Sie bei eingeblendetem Bildschirmmenü den Joystick nach vorne, damit die Auswahl nach unten navigiert. Wenn eine Option aktiv ist, verringert diese Taste auch den Einstellwert.

- $\blacktriangleleft$   $\blacktriangleright$  Bei ausgeblendetem OSD öffnet diese Joystick-Richtung das OSD-Menü. Nach Einblenden des OSD können Sie mit dem Joystick Optionen wählen und aufrufen.
- $\blacksquare$   $\blacktriangle$  Bei ausgeblendetem OSD drücken Sie den Joystick zur Anpassung von GamePlus des Monitors von sich weg. Bei ak�vem OSD können Sie den Jovstick zur Aufwärtsnavigation in der Auswahl von sich weg drücken. Diese Taste erhöht den Wert einer Einstellung, wenn eine Option aktiv ist.

### 4.2 – Monitoranschlüsse

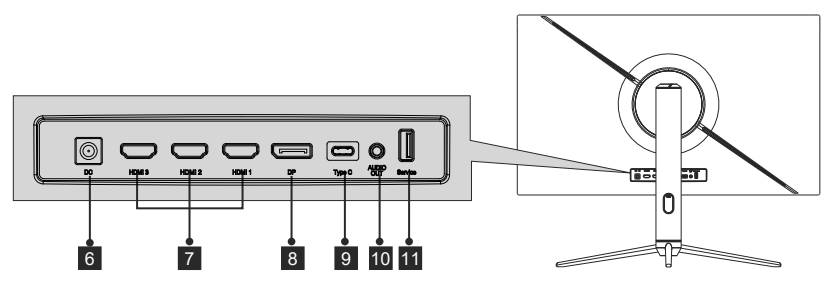

- 6 **Netzanschluss:** Hier schließen Sie das Netzkabel zur Stromversorgung des Monitors an.
- 7 **HDMI-2.0-Anschlüsse:** Schließen Sie einen Stecker des HDMI-Kabels an den HDMI-Ausgang des Computers, den anderen Stecker an den HDMI-Port des Monitors an.
- 8 **DP-1.4-Anschlüsse:** Schließen Sie einen Stecker des DP-Kabels an den DP-Ausgang des Computers und den anderen Stecker an den DP-Port des Monitors an.
- 9 **Type-C-Anschlüsse:** Schließen Sie einen Stecker des Type-C-Kabels an den Type-C-Ausgang des Computers, den anderen Stecker an den Type-C-Port des Monitors an.
- **Audioausgang:** Schließen Sie das Audiokabel zur Ausgabe von 10 Audiosignalen an.
- 11 **USB-Anschlüsse:** Stecken Sie ein Ende des USB-Ausgang des Computers/anderen Gerätes und das andere Ende in den USB-Anschluss des Monitors.

### **5. Standfußinstallation**

Belassen Sie die Schaumpolsterung unter dem Monitor, bevor Sie den Ständer anbringen.

1. Öffnen Sie die Verpackung und nehmen Sie die Basis und den Ständer des Monitors. Stecken Sie den Ständer in die Basis. Verwenden Sie zum Festziehen 3 Schrauben (PM5 x 15 mm) (1 zusätzliche Ersatzschraube ist im Lieferumfang enthalten).

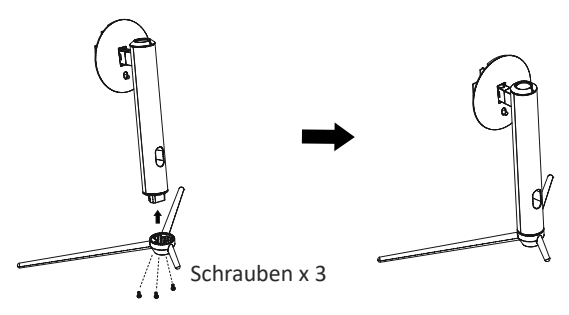

Ger-4

2. Entfernen Sie das obere Schaumstoffteil, entfernen Sie den Beutel am Monitor und platzieren Sie dann den Monitor wieder im unteren Schaumstoffteil.

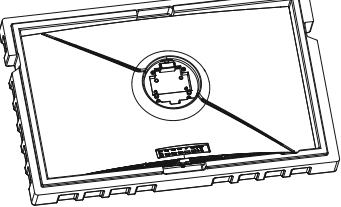

3. Verwenden Sie die mon�erte Basis-Halterung-Baugruppe mit dem Schlitz am Gerät und schieben Sie sie nach unten, bis sie hörbar einrastet. (Sie können zum Herausnehmen der Basishalterung den Schnellfreigabeknopf mit Ihrem Finger nach oben ziehen.)

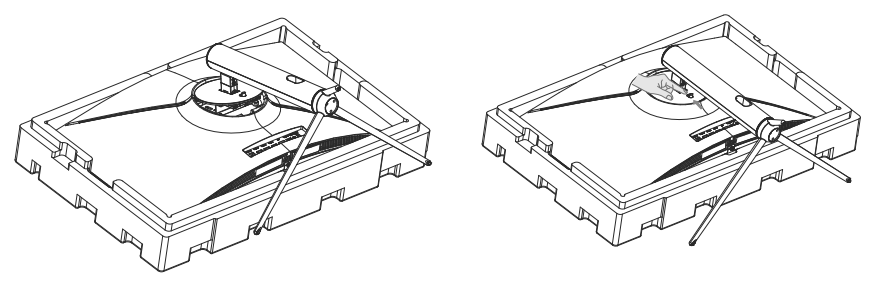

4. Stellen Sie den mon�erten Monitor mit beiden Händen auf einen flachen Untergrund (Tisch).

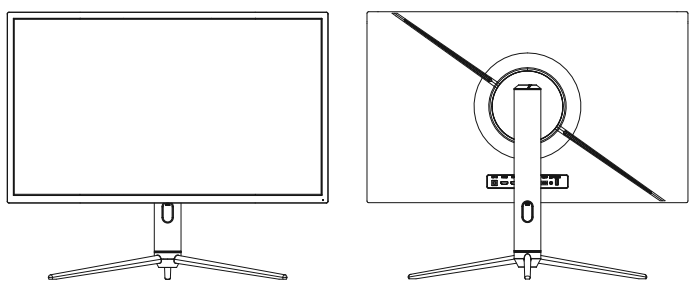

### **6. Wandmontage**

VESA-Halterungen und/oder Montagezubehör nicht mitgeliefert.

1. Nehmen Sie das gesamte Zubehör am Styropor-Teil heraus. Nehmen Sie dann das obere Styropor-Teil heraus. (Das Display darf nicht unter dem Schaumstoff belassen werden; andernfalls könnte der Bildschirm beschädigt werden.)

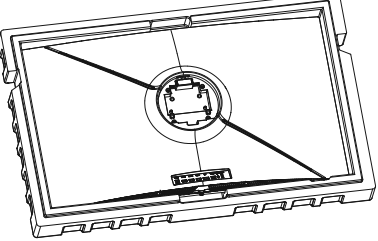

2. Nehmen Sie den Wandadapter aus dem gepolsterten Beutel, nehmen Sie vier Schrauben (M4 x 16 mm) aus dem Zubehörbeutel und verriegeln Sie den Wandadapter mit den Schrauben am rücksei�gen Gehäuse (der Schaumstoff schützt den Bildschirm vor Schäden und kann daher nicht entfernt werden).

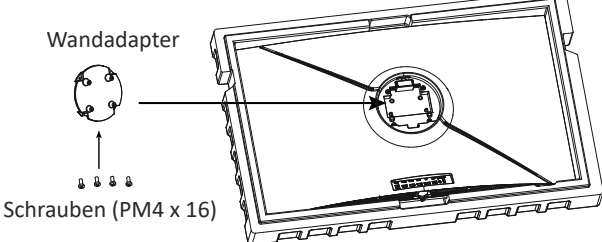

3. Drücken Sie den Bildschirm beim Au�ängen des Produktes nicht mit Ihren Händen zusammen, damit er nicht beschädigt wird.

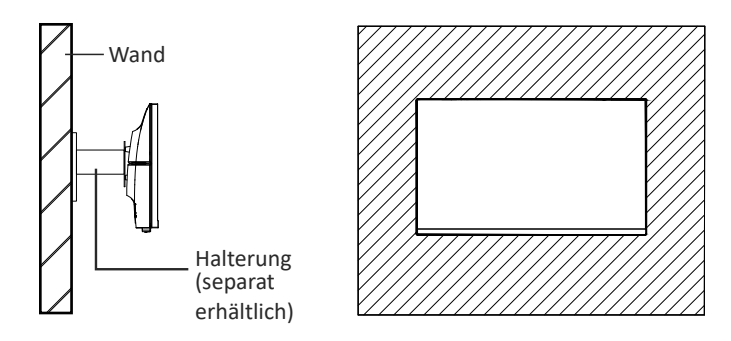

# **7. Anschließen der Kabel**

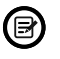

Verbinden Sie ein Ende des DisplayPort(DP)-Kabels mit der Grafikkarte des PCs. Ein DP-Kabel und ein HDMI-Kabel sind im Lieferumfang enthalten. Sie können auch das HDMI-Kabel verwenden.

2. Verbinden Sie das andere Ende des DP-Kabels mit dem entsprechenden Anschluss am Monitor. Siehe Abbildung unten.

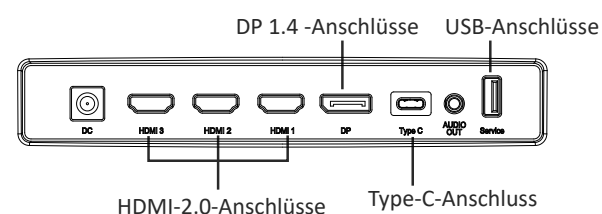

- 3. Schließen Sie das Netzkabel an den Monitor an und stecken Sie dann den Netzstecker in die Steckdose. Falls Sie keine Wandsteckdose nutzen können, empfehlen wir die Nutzung einer Steckerleiste mit Überspannungsschutz.
- 4. Zum Einschalten drücken Sie die Netztaste am Monitor.

#### **Adaptive-Sync**

Diese Funktion ist per Vorgabe abgeschaltet. Zum Aktvieren benötigen Sie Hardware mit Adaptive-Sync Unterstützung, ein DP- oder HDMI-Kabel und die aktuellsten Grafikkartentreiber.

Nach Verbindung Ihres Computers und Monitors über ein DP- oder HDMI-Kabel erhalten Sie möglicherweise eine Aufforderung zur Aktivierung der Funktion an Ihrem Computer. Wenn dies nicht erscheint, müssen Sie die Funktion eventuell im Einstellungsmenü Ihrer Grafikkarte aktivieren. Anweisungen finden Sie in der Dokumentation Ihres Grafikkartenherstellers.

### **8. Leuchtanzeige und Lichtsensor**

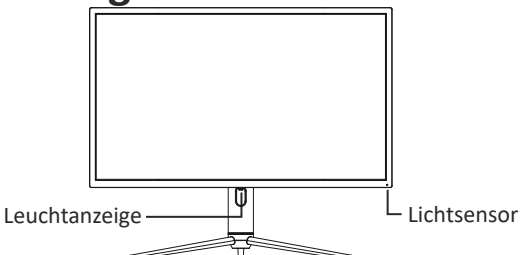

— **Leuchtanzeige:** Blaues Leuchten bedeutet, dass der Monitor mit Strom versorgt wird und normal arbeitet. Blaues Blinken signalisiert, dass keine Videoquelle (kein Horizontal-/ Ver�kalsignal) erkannt wurde oder die Spannung zu gering ist. Vergewissern Sie sich, dass der Computer eingeschaltet ist und dass das DP- oder HDMI-Kabel richtig komplett eingesteckt wurde.

— **Lichtsensor:** Wenn der Lichtsensor eingeschaltet ist, ändert sich die Bildschirmhelligkeit mit der Umgebungsbeleuchtung. Je heller die Umgebungsbeleuchtung, desto heller der Bildschirm. Wenn der Lichtsensor ausgeschaltet ist, kehrt das System zur ursprünglichen Helligkeitseinstellung des Nutzers zurück.

### **9. Schnelltasten**

Der Monitor beinhaltet zwei Touch-Optionen zum Zugreifen auf allgemeine Einstellungen.

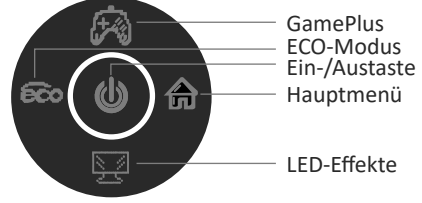

### **10. OSD-Menü**

Das Menü des Monitors ist durch Drücken der Menütaste am Bedienfeld zugänglich. Dieses Menü ist in die folgenden Untermenüs unterteilt: Quelle, Helligkeit/Kontrast, Farbe, Bildqualität, Anzeige, Ton, Mul�-Fenster, OSD und Anderes. Einzelheiten zu jedem Menü finden Sie in folgendem Abschnitt.

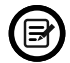

Wenn Sie den Monitor zum ersten Mal benutzen, passen sich die Einstellungen automatisch der Konfiguraon Ihres Computers an.

#### **LED- Effekte-Systemkonsole**

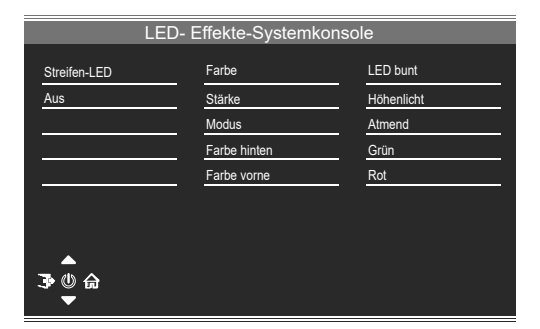

#### **Bildmodus**

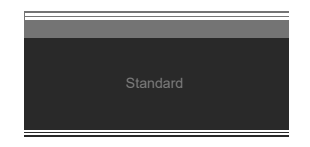

Bildmodus Mit der Szenenmodus-Schnelltaste können Sie den Bildmodus direkt ändern. Standard, Foto, Film, Spiel, FPS und RTS.

#### **Kollima�onsmodus**

Dient der Auswahl der Fadenkreuze, die in der Mi�e des Bildschirms angezeigt werden können.

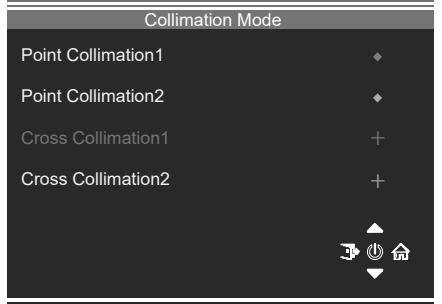

#### **Quelle**

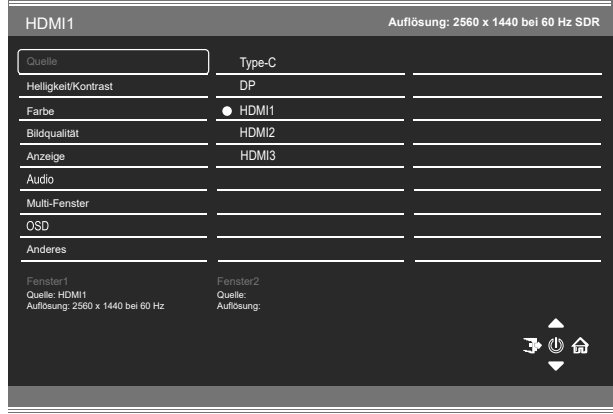

Signal Signaleingang wechseln oder Quelle wählen. Type-C, DP, HDMI1,HDMI2, HDMI3

#### **Helligkeit/Kontrast**

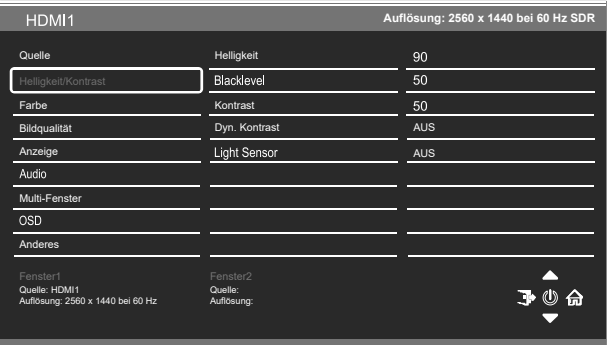

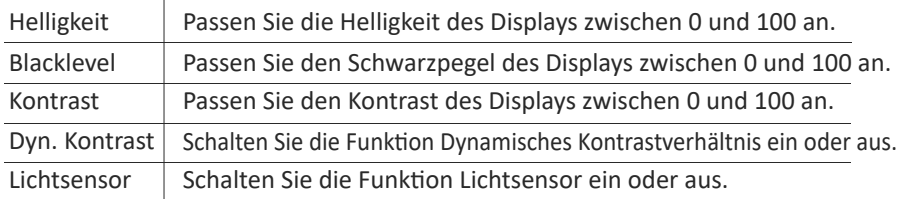

#### **Farbeinstellungen**

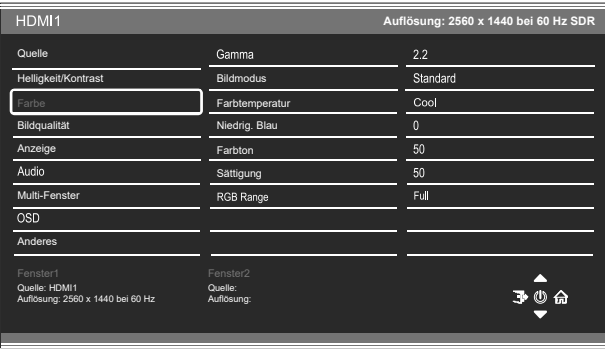

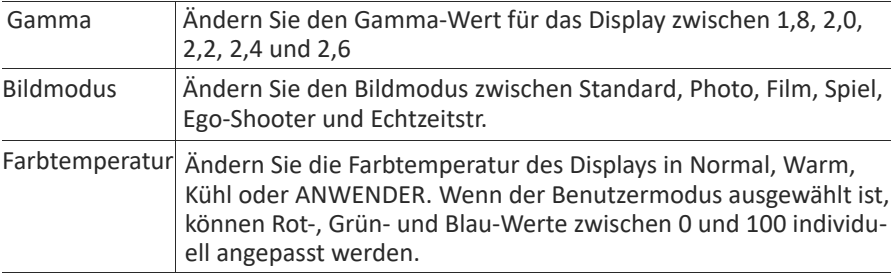

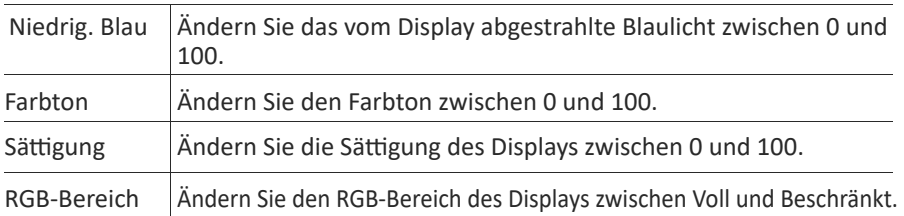

#### **Bildqualität**

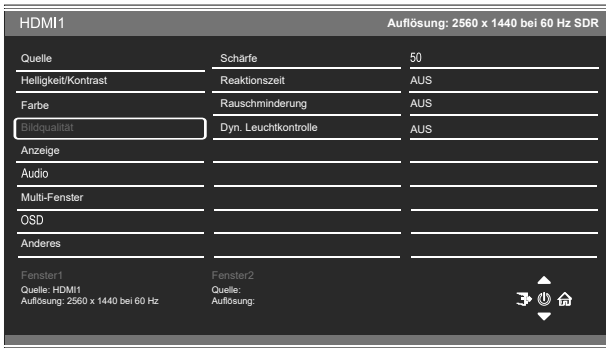

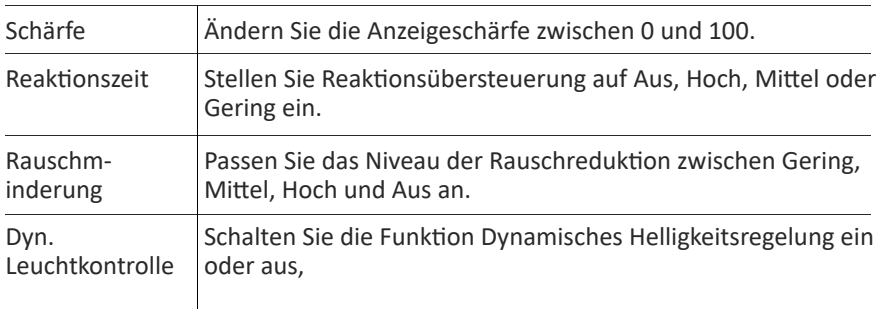

#### **Anzeige**

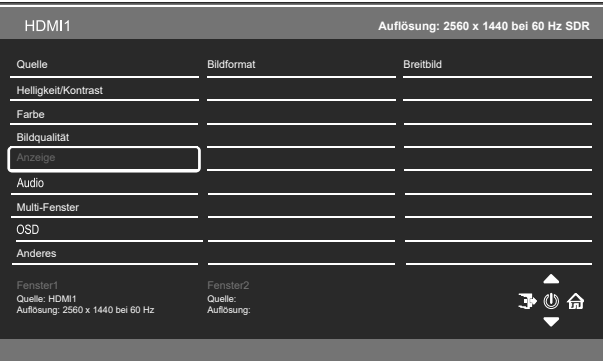

Bildformat | Ändern Sie das Bildformat in Breitbild, 4:3, Automatisch oder 1:1.

#### **Audio**

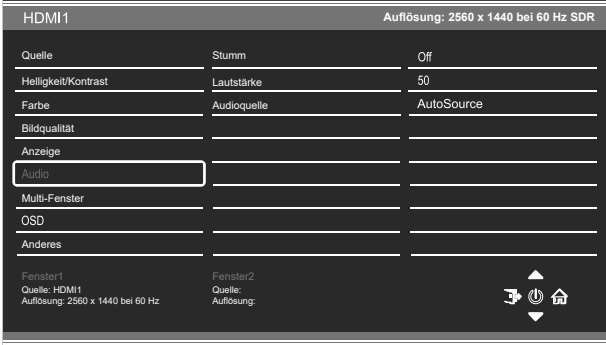

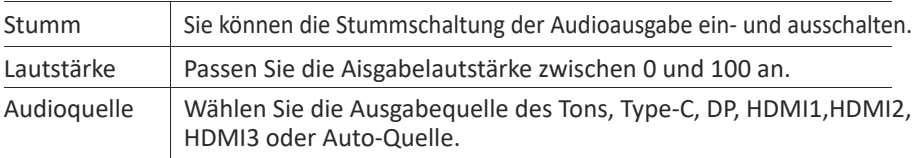

#### **Mul�-Fenster**

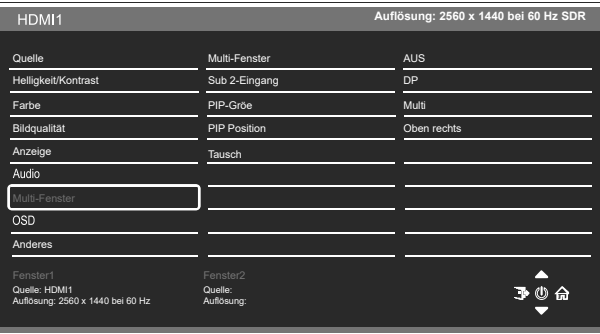

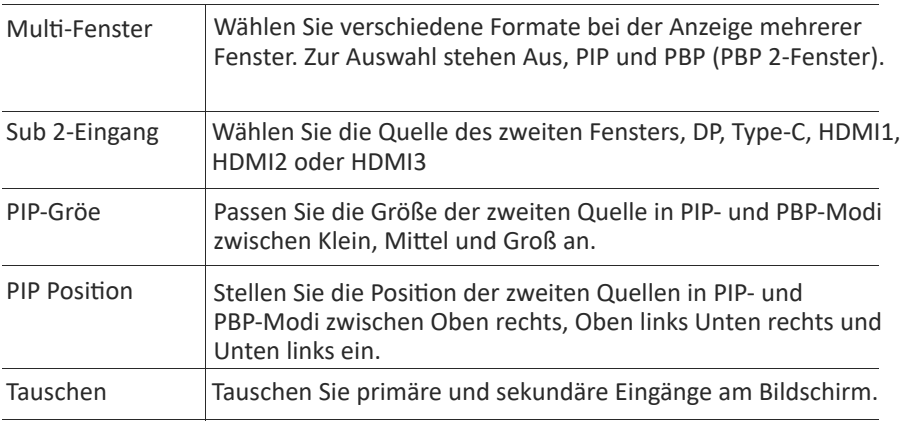

#### **OSD**

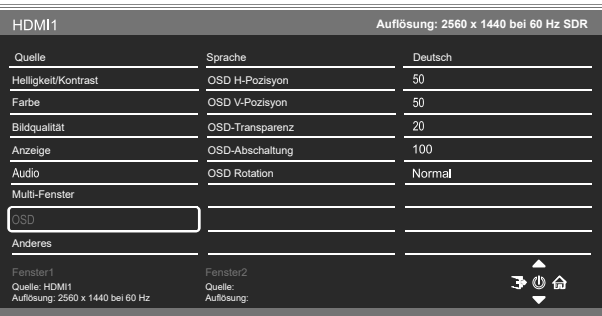

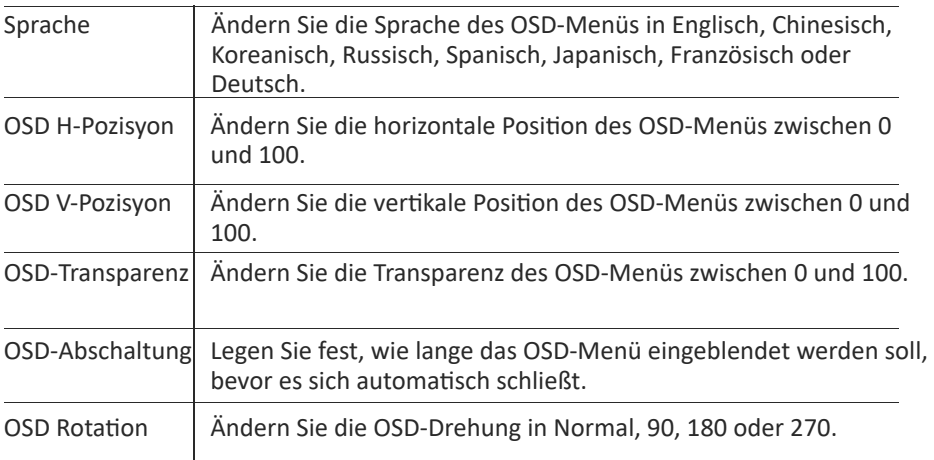

#### **Anderes**

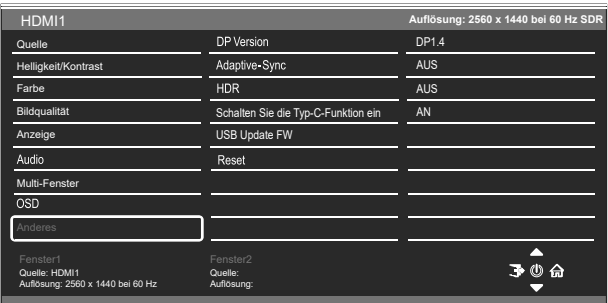

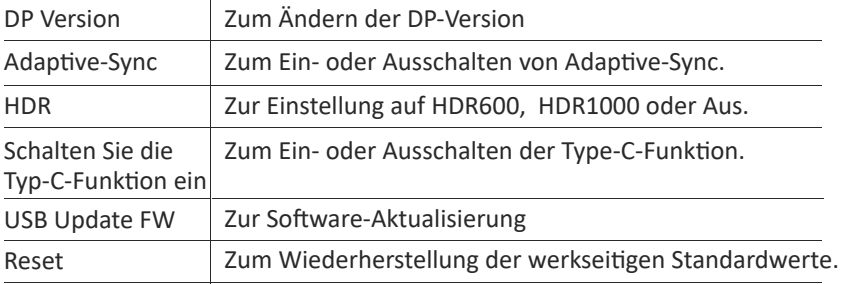

### **11. Technische Daten**

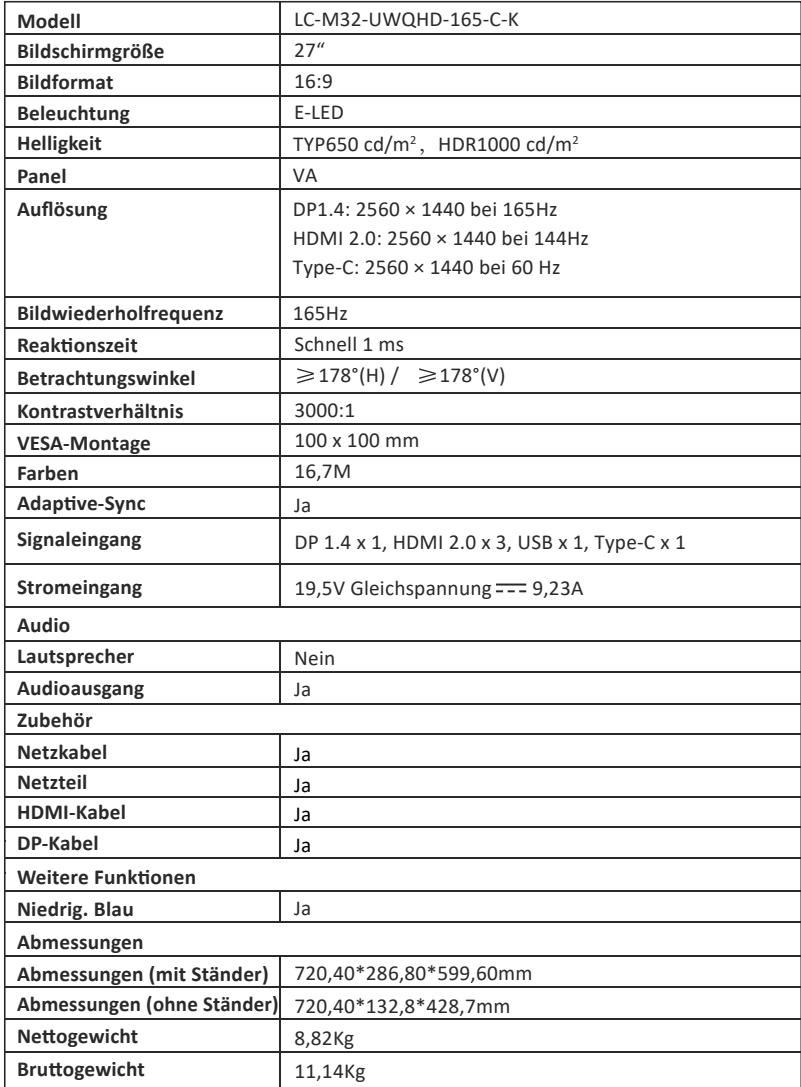

### **TABLE OF CONTENTS**

- 1. Safety Precautions
- 2. Maintenance
- 3. Box Contents
- 4. Product Overview
- 5. Stand Installation
- 6. Wall Mounting
- 7. Basic Operation
- 8. lndicator Light and LightSenor
- 9. Shortcut Buttons
- 10. OSD Menu
- 11. Technical Specifications

### **1. Safety Precau�ons**

Do not expose the monitor to a humid environment, rain or other liquids. Do not open the monitor housing to avoid any shock due to electrical or mechanical hazards.

Operation:

- Keep the monitor out of direct sunlight or other heat sources like stoves.
- Keep the monitor away from any liquid.
- Remove any object that could fall into the ventilation holes.
- Do not block the ventilation holes to avoid overheating.
- Do not knock or drop the monitor.

### **2. Maintenance**

CAUTION: Unplug the power cable from the outlet before cleaning the monitor.

- To clean your screen, slightly moisten a soft, clean cloth with water.
- Please use a special screen-cleaning tissue if possible.
- Do not use benzene, thinner, ammonia, abrasive cleaners or compressed air.
- Inappropriate cleaning solutions may damage the monitor or leave a milky film on screen or housing.
- Unplug the monitor if you are not going to use it for a longer time period.
- Do not expose the monitor to dust, liquids or a humid environment.
- ln case the monitor gets in touch with any liquid, wipe it down immediately using a dry cloth.
- In case any liquid gets spilled into the ventilation holes, do not use the monitor anymore. Please contact a professional service technician.

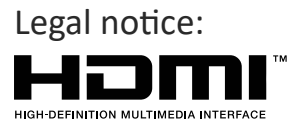

The terms HDMI and HDMI High Definition Multimedia Interface, and the HDMl logo are trademarks or registered trademarks of HDMI Licensing Administrator, Inc. in the USA and other countries.

### **3.Box Contents**

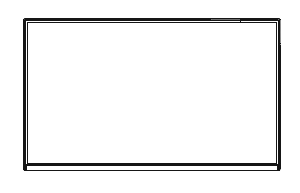

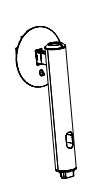

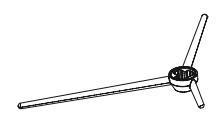

Monitor Stand stem x 1 Stand base x 1

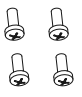

Screws x 4 (for Stand Installation)

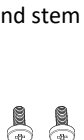

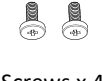

Screws x 4 (for Wall Mounting)

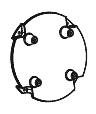

Mounting Plate x 1 (for Wall Mounting)

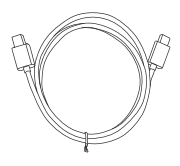

Type-C Cable x 1

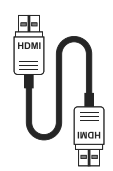

HDMI Cable x 1 DP Cable x 1

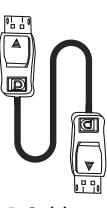

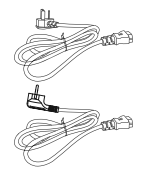

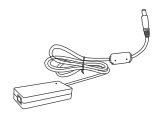

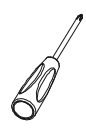

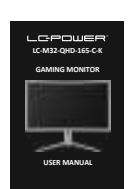

European Power Cable x 1 Power Adaptor x 1 Screwdriver x 1 User Manual x 1 Bri�sh Power Cable x 1

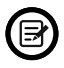

Extra screws may be included as backup.

### **4. Product Overview**

4.1 – Monitor Buttons

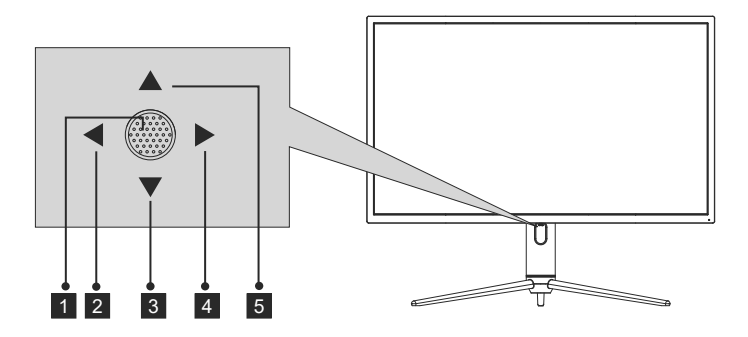

- 1  $\bullet$  When the monitor is off, pressing this button will turn on the monitor. When the monitor is on, press and hold this button to turn off the monitor.
- $2 \blacktriangleleft -$  In the absence of OSD, this joystick direction will turn on the ECO mode, and then Switch the scene mode. After opening the OSD, use the joystick direction to exit the OSD menu.
- $\bullet \blacktriangleright$  With no OSD, pulling the joystick towards you opens the LED effect, allowing you to enter the LED effect system console to make a selection. With the OSD open, pull the joystick toward you to move the selection down. When an option is turned on, this button will also decrease the adjustment value.
- $4 \triangleright$  When there is no OSD, this joystick direction will open the OSD menu. After opening the OSD, Use the joystick to select or enter the selected option.
- $\bullet$   $\blacktriangle$  -With no OSD, pushing the joystick away from you adjusts the monitor's GamePlus. While the OSD is active, pushing the joystick away from you moves the selection upwards. This button will also increase the value of an adjustment while an option is open.

### 4.2 – Monitor Ports

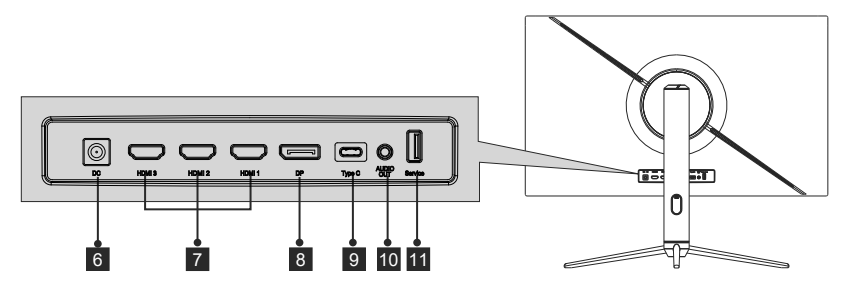

- 6 **Power Connector**: Insert the power cable to supply power to the monitor.
- **HDMI 2.0 Connectors**: Insert one end of the HDMI cable into the computer's HDMI output and connect the other end to the monitor's HDMI port.
- 8 **DP 1.4 Connectors**: Insert one end of the DP cable into the computer's DP output and connect the other end to the monitor's DP port.
- **Type-C Connectors**: Insert one end of the Type-C cable into the computer's Type-C output and connect the other end to the monitor's Type-C port.
- <sup>10</sup> **Audio Output**: Insert the audio cable for output of audio signals.
- computer/other device, and connect the other end to the USB port of the monitor. <sup>11</sup> **USB Connectors**: Plug one end of the USB cable into the USB output of the

### **5. Stand Installation**

 $\circled{B}$  Keep the foam underneath the monitor before attaching the stand.

1. Open the packing box, Take the base and stand of the monitor. Insert the stand into the base. Use 3 PM5\*15mm screws to tighten (An 1 extra spare screw is provided).

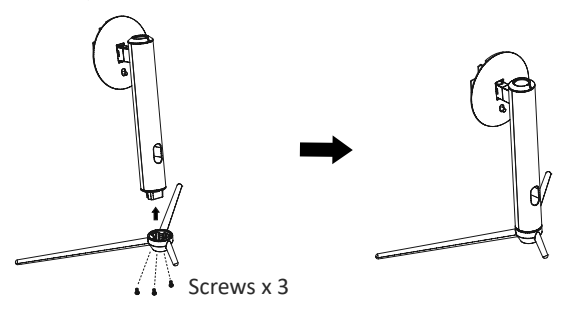

2. Remove the upper foam, remove the bag on the monitor, and then put the monitor back in the lower foam.

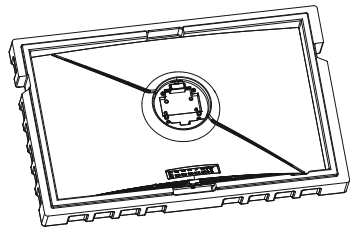

3. Use the assembled base bracket assembly with the slot of the machine and buckle down until you hear a click. (you can pull up the quick release button with your finger to take out the base bracket assembly).

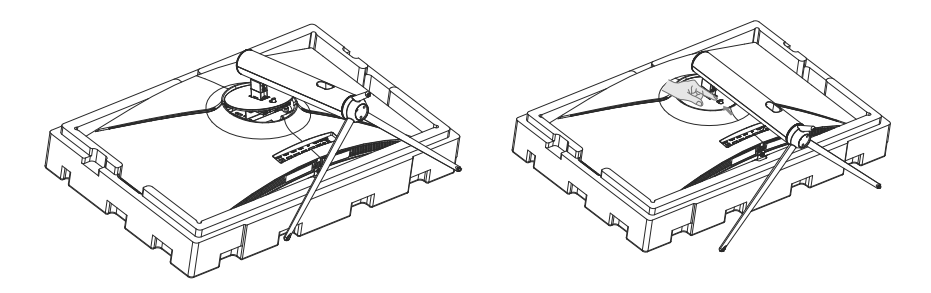

4. Use both hands to stand the assembled monitor on a flat desktop.

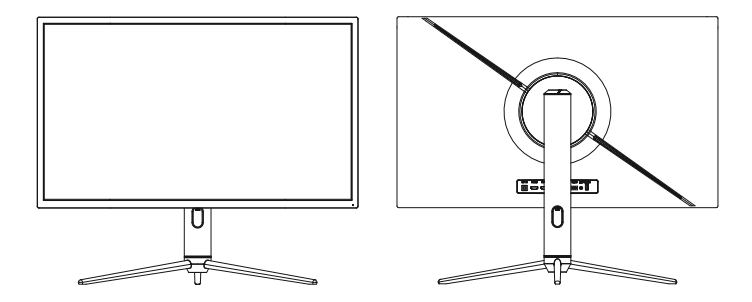

# **6. Wall Mounting**

VESA and/or moun�ng accessories not included.

1. Take out all the accessories on the styrofoam, and then take out the upper styrofoam. (The display cannot be left under the foam to prevent the screen from cracking).

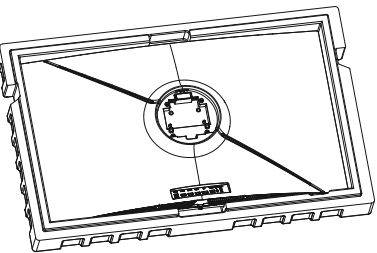

2. Take out the wall-mounting adapter from the bubble bag, take out four  $M4*16$ mm screws from the accessory bag, and lock the wall-mounting adapter to the back shell with the screws (the display screen cannot leave the Polylon foam to prevent Broken screen).

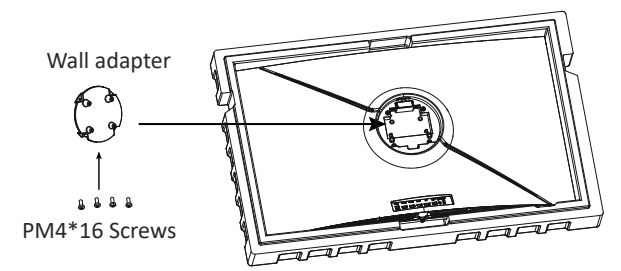

3. Do not pinch the screen directly with your hands during the process of hanging the product to prevent the screen from breaking.

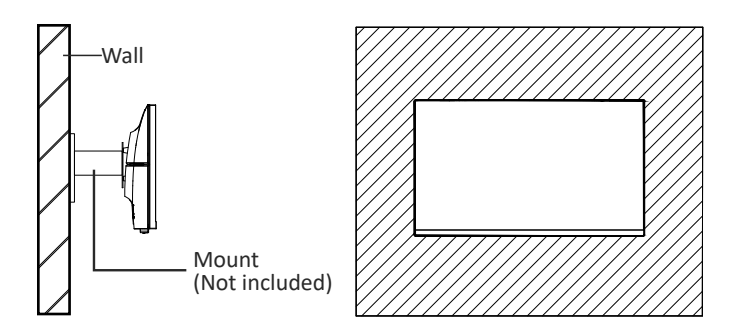

# **7. Basic Operation**

Plug one end of the DisplayPort (DP) cable into the graphics card of the PC. For convenience, a DP cable and an HDMI cable are included. You can also use an HDMI cable.

2. Connect the other end of the cable to the corresponding connector on your monitor.

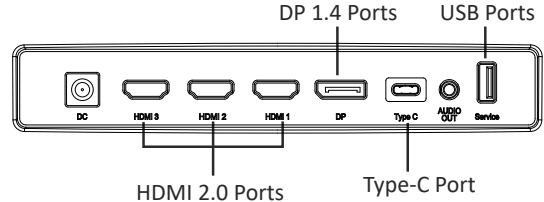

- 3. Connect the power cable to your monitor then connect the other end to your power source. It is recommended that you use a surge protector with adequate voltage if a wall outlet cannot be reached directly.
- 4. Locate the power button on the monitor and press it to turn the monitor on.

#### Adaptive-Sync

This feature is off by default. To activate, you must have hardware with Adaptive-Sync capability, a DP or HDMI cable, and the latest graphic drivers. After connecting your computer and monitor with a DP or HDMI cable, you may receive a prompt to enable the feature on your computer. If you do not, you may need to enable the function in your graphics card menu. See your graphics card manufacturer's documenta�on for instruc�ons.

### **8. lndicator Light and Light Senor**

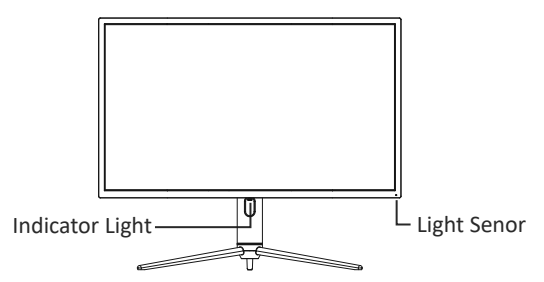

— **Indicator Light**: Solid blue light indicates power is on and the monitor is opera�ng normally. Flashing blue light indicates no video source, no horizontal/vertical signal has been detected or voltage is low. Please ensure your computer is on and all video cables are fully connected.

— **Light Senor**: When the light sensor is turned on, the screen brightness changes with the ambient light, and the brighter the ambient light, the brighter the screen. When the light sensor is turned off, return to the user's original brightness setting.

### **9. Shortcut Buttons**

The monitor includes one touch options to access common settings.

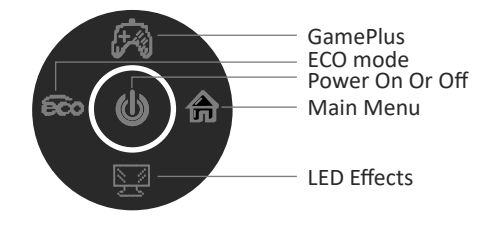

### **10. OSD Menu**

The menu for the monitor can be accessed by pressing the menu button on the control panel. This menu is separated into the following sub menus: Input source, Brightness/Contrast, Colour Settings, Picture Quality Settings, Display, Audio, OSD (On screen display), and other. Details of each menu can be found in the following section.

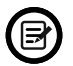

When using the monitor for the first time, settings will automatically adjust to optimal settings according to your computer's configuration and parts etc.

#### **LED Effects System Console**

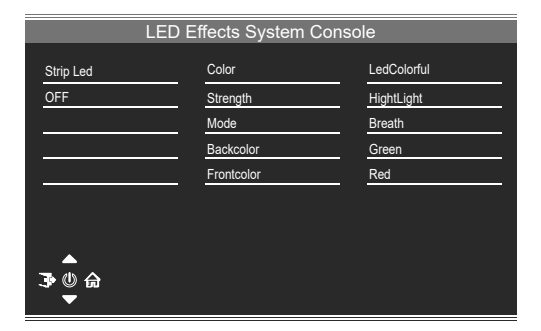

#### **Picture Mode**

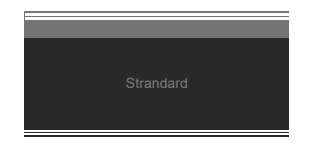

Picture Mode Switch the scene mode shortcut button you can change the picture mode directly: Standard, Photo, Movie, Game, FPS and RTS.

#### **Collimation Mode**

Used to choose the Crosshairs that can be displayed in the centre of the screen.

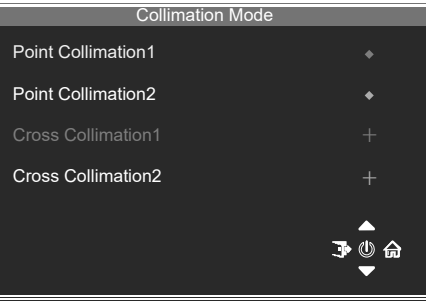

#### **Input Source**

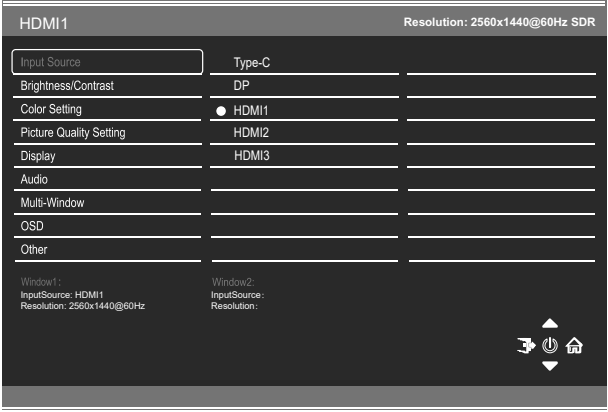

Signal Switch the signal input or select the source. Type-C, DP, HDMI1, HDMI2, HDMI3

#### **Brightness/Contrast**

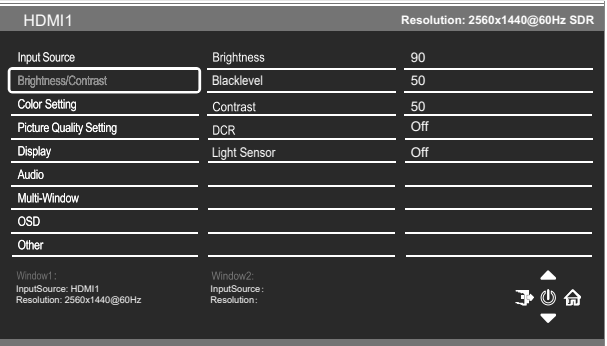

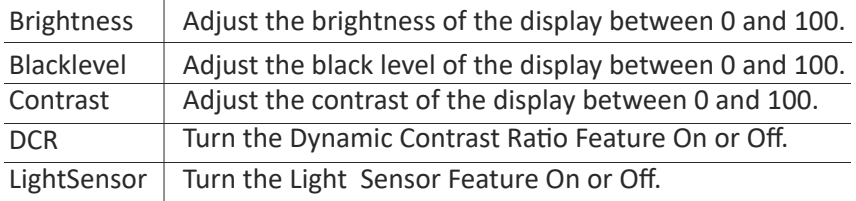

#### **Color Setting**

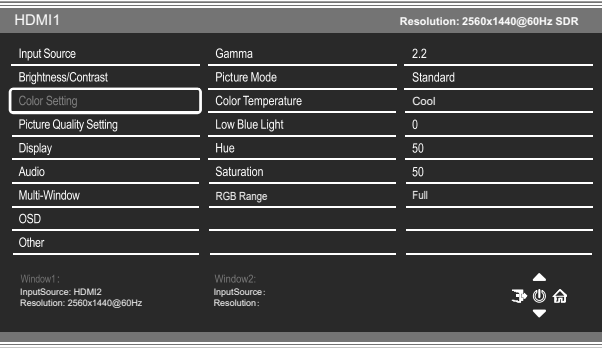

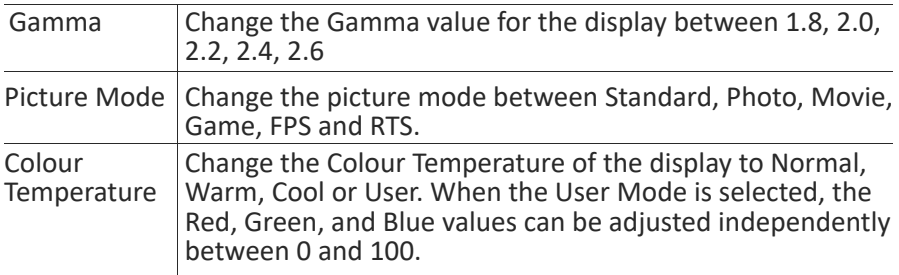

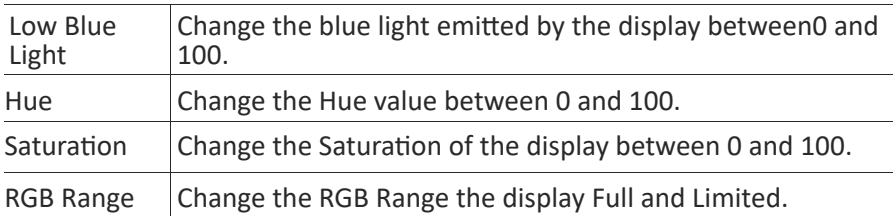

#### **Picture Quality Settings**

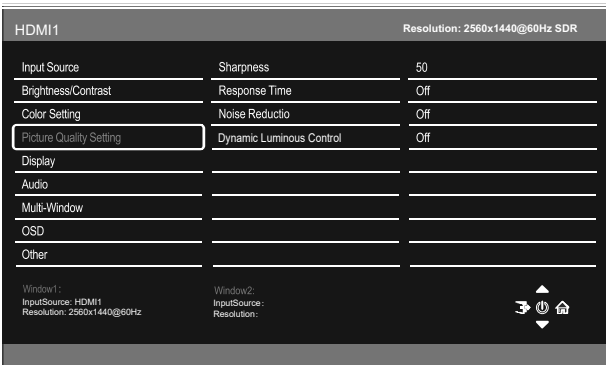

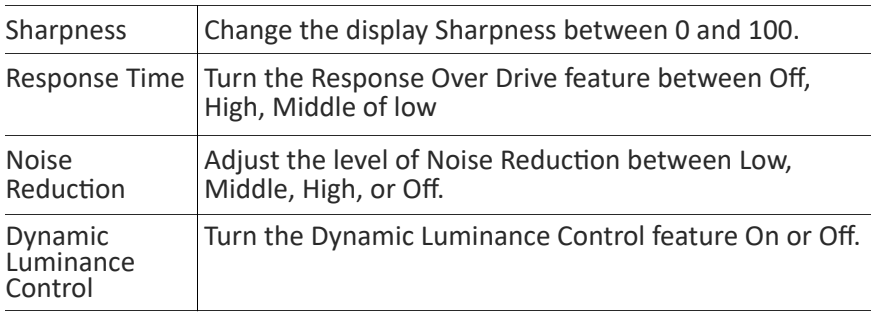

#### **Display**

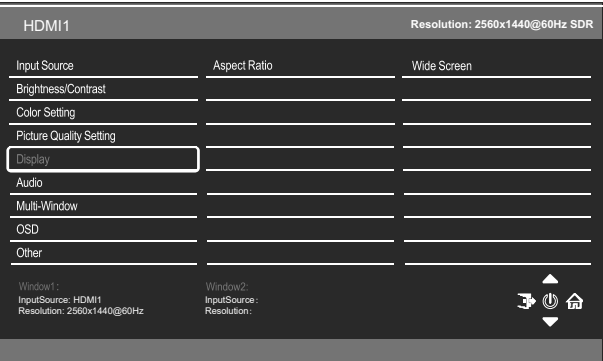

Aspect Ratio Change the image aspect ratio to Wide Screen. 4:3, Auto, 1:1

### **Audio**

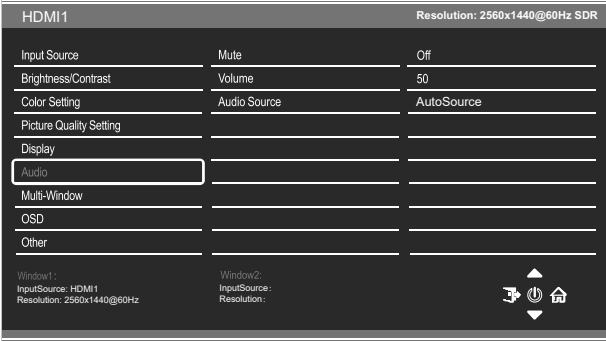

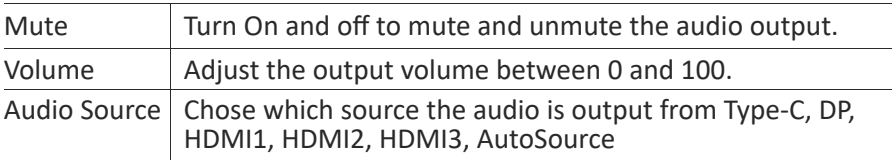

#### **Mul�-Window**

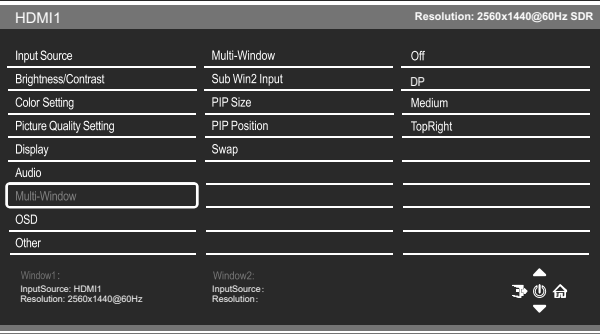

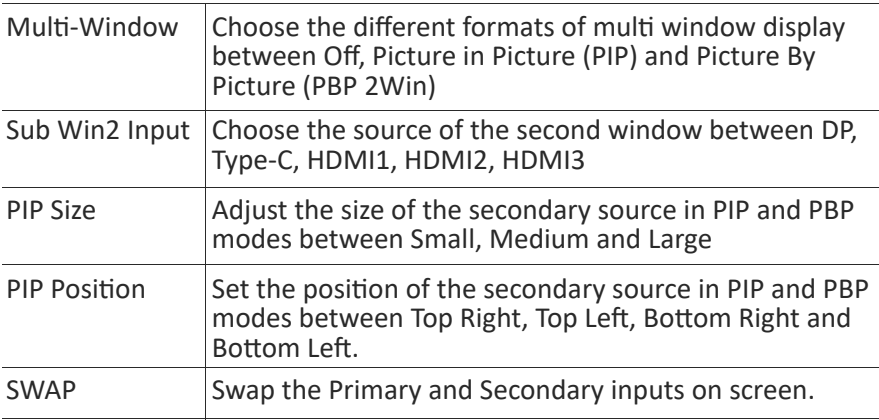

#### **OSD**

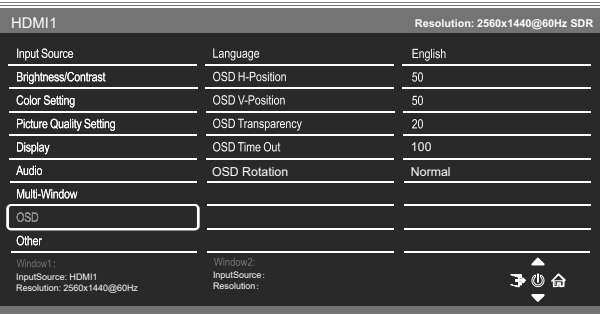

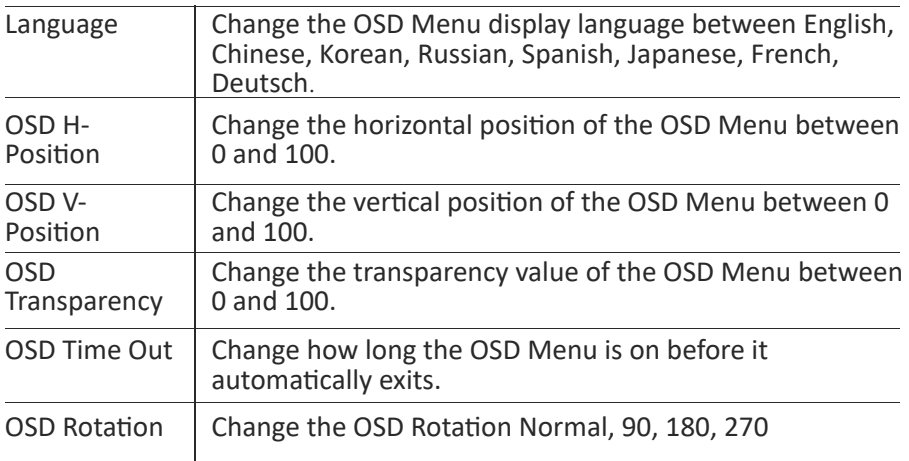

#### **Other**

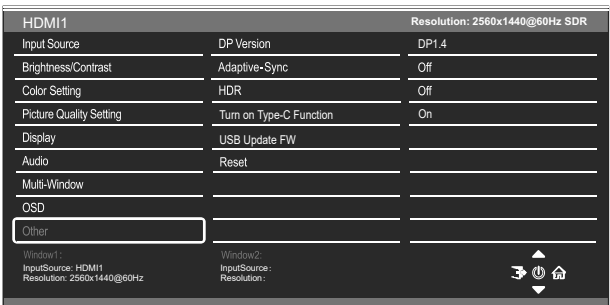

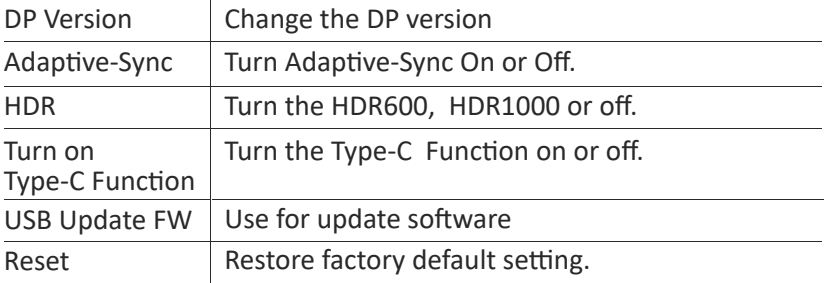

### **11. Technical Specifications**

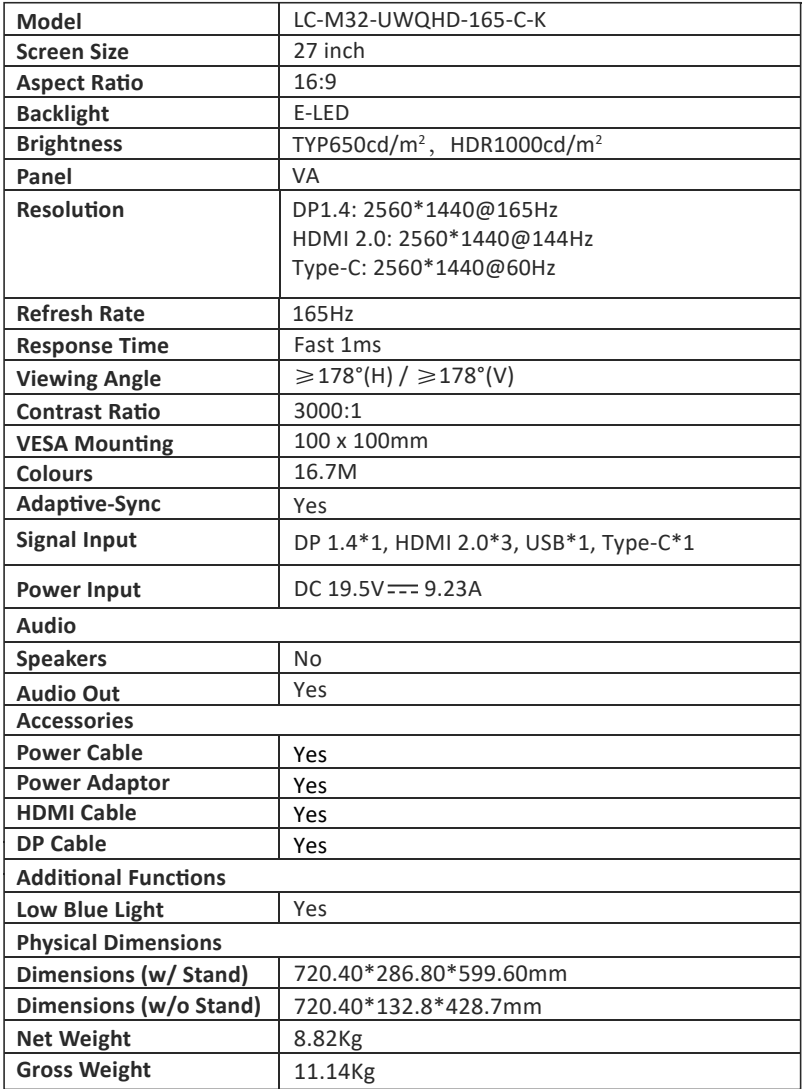

# **TABLE DES MATIÈRES**

- 1. Précautions relatives à la sécurité
- 2. Entretien
- 3. Contenu de la boîte
- 4. Description du produit
- 5. Installation du socle
- 6. Montage mural
- 7. Opération de base
- 8. Témoin lumineux et capteur de luminosité
- 9. Boutons de raccourci
- 10. MENU OSD
- 11. Spécifications techniques

# **1. Précau�ons rela�ves à la sécurité**

N'exposez pas le moniteur à un environnement humide, à la pluie ou à d'autres liquides.

Afin d'éviter tout choc dû à des risques électriques ou mécaniques, n'ouvrez pas le boîtier du moniteur.

Fonctionnement :

- Maintenez le moniteur à l'abri de la lumière directe du soleil ou d'autres sources de chaleur comme les convecteurs.
- Maintenez le moniteur éloigné de tout liquide.
- Retirez tout objet qui pourrait tomber dans les orifices de ventilation.
- Afin d'éviter toute surchauffe, n'obstruez pas les orifices de ventilation.
- Ne heurtez pas et ne laissez pas tomber le moniteur.

### 2. **Entretien**

ATTENTION : Débranchez le cordon d'alimentation de la prise murale avant de nettover le moniteur.

- Pour nettoyer votre écran anti-statique, humidifiez légèrement un chiffon doux et propre avec de l'eau.
- Si possible, veuillez utiliser un chiffon spécial de nettoyage d'écran.
- N'utilisez pas de diluant, de benzène, d'ammoniac, de nettoyant abrasif ni d'air comprimé.
- Des solutions de nettoyage inappropriées peuvent endommager le moniteur ou laisser un film laiteux sur l'écran ou le boîtier.
- Débranchez le moniteur si vous ne prévoyez pas de l'u�liser pendant une période prolongée.
- N'exposez pas le moniteur à la poussière, aux liquides ou à un environnement humide.
- Si le moniteur entre en contact avec un liquide, essuyez-le immédiatement avec un chiffon sec.
- En cas de liquide renversé dans les orifices de ventilation, n'utilisez plus le moniteur. Veuillez contacter un technicien de maintenance professionnel.

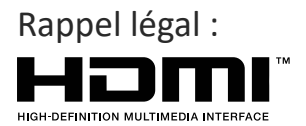

Les termes Interface Multimédia Haute Définition HDMI et HDMI, et le logo HDMI sont des marques déposées par l'administrateur de licence d'HDMI, Inc. aux Etats-Unis et dans d'autres pays.

### **3. Contenu de la boîte**

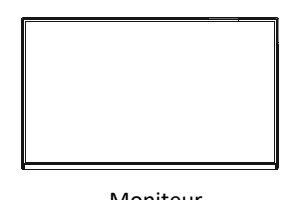

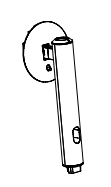

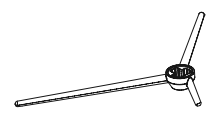

Moniteur Tige de support x 1 Base du socle x 1

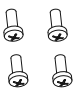

Vis x 4 (pour installation sur support)

 $A$  $R$ 

Vis x 4 (Pour support mural)

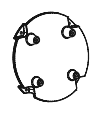

Plaque de fixation x 1 (Pour support mural)

Câble de type C x 1

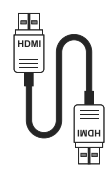

Câble HDMI x 1 Câble DP x 1

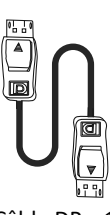

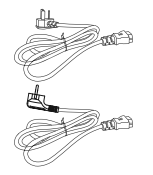

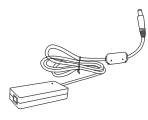

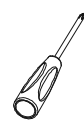

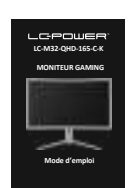

Câble d'alimentation européen x 1 Adaptateur de Tournevis x 1 Câble d'alimentation britannique x  $1$  courant x  $1$ 

Manuel d'utilisation x 1

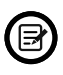

Des vis supplémentaires peuvent être fournies servant de vis de secours.

### **4. Description du produit**

4.1 – Boutons du moniteur

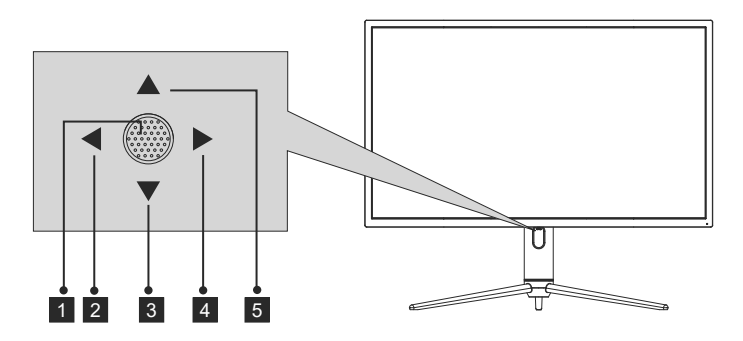

- 1  $\bullet$  Appuyez sur ce bouton pour allumer le moniteur lorsqu'il est éteint. Appuyez sur ce bouton pour éteindre le moniteur lorsqu'il est allumé.
- $2 \blacktriangleleft -$  En l'absence d'OSD, le joystick activera le mode ECO, et changera le mode de scène. Après avoir ouvert l'OSD, utilisez le joystick pour quitter le menu OSD.
- <sup>3</sup> ▼ En l'absence d'OSD, tirer le joystick vers vous ouvrira les effets LED et vous perme�ra d'entrer dans la console du système d'effet LED pour procéder à une sélection. Lorsque l'OSD est ouvert, tirer le joystick vers vous déplacera la sélection vers le bas. Lorsqu'une option est ouverte, ce bouton perme�ra aussi de réduire la valeur de réglage.
- 4 ► Lorsqu'il n'y a pas d'OSD, le joystick ouvrira le menu OSD. Après avoir ouvert l'OSD, utilisez le joystick pour sélectionner ou entrer dans l'option sélectionnée.
- $\blacksquare$   $\blacktriangle$  En l'absence d'OSD, pousser le joystick vers l'extérieur permettra d'ajuster GamePlus sur le moniteur. Lorsque l'OSD est ac�f, pousser le joystick vers l'extérieur déplacera la sélection vers le haut. Ce bouton permet également d'augmenter la valeur d'un réglage lorsqu'une option est ouverte.

### 4.2 – Ports du moniteur

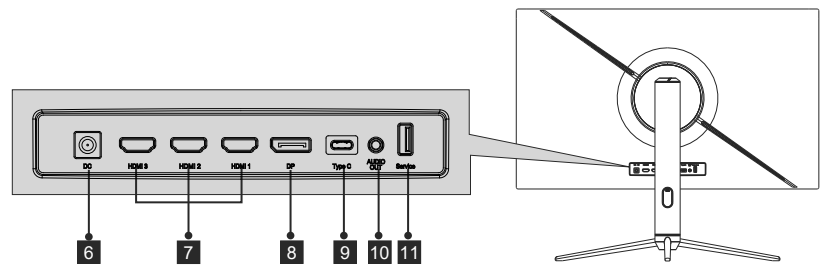

- 6 **Connecteur d'alimentation :** Insérez le câble d'alimentation pour alimenter le moniteur.
- **7** Connecteurs HDMI 2.0: insérez une extrémité du câble HDMI dans la sortie HDMI de l'ordinateur et connectez l'autre extrémité au port HDMI du moniteur.
- 8 **Connecteurs DP 1.4:** insérez une extrémité du câble DP dans la sortie DP de l'ordinateur et connectez l'autre extrémité au port DP du moniteur.
- **9 Connecteurs Type-C:** Insérer une extrémité du câble Type-C dans la sortie Type-C de l'ordinateur puis branchez l'autre extrémité du câble dans le port Type-C du moniteur.
- **10 Sortie audio:** Insérez le câble audio pour obtenir des signaux audio de sortie.
- **11 Connecteurs USB :** Branchez une extrémité du câble USB dans la sortie USB de l'ordinateur/d'un autre appareil, puis reliez l'autre extrémité du port USB au moniteur.

### **5. Installation du socle**

Maintenez la mousse en place sous le moniteur avant de fixer le support.

1. Ouvrez la boîte d'emballage, sortez le socle et le support du moniteur. Insérez le support dans la base. U�lisez 3 vis PM5\*15mm pour fixer (1 vis supplémentaire est fournie).

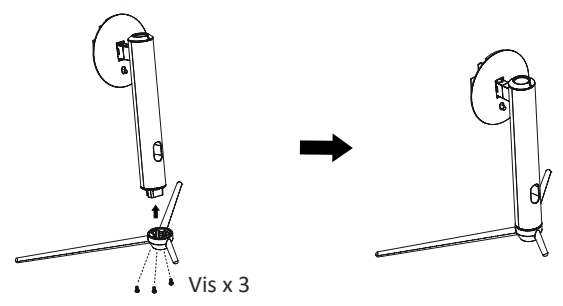

2. Retirez la mousse supérieure, retirez le sac du moniteur puis replacez le moniteur sur la mousse inférieure.

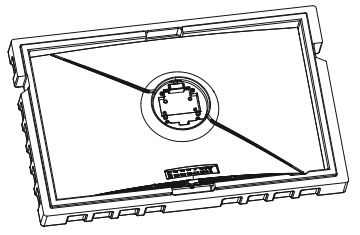

3. U�lisez l'assemblage socle-support avec la fente de la machine et la boucle orientées vers le bas jusqu'à ce que vous entendiez un clic. (Vous pouvez �rer vers le haut sur le bouton d'ouverture rapide avec le doigt pour re�rer l'assemblage base-support).

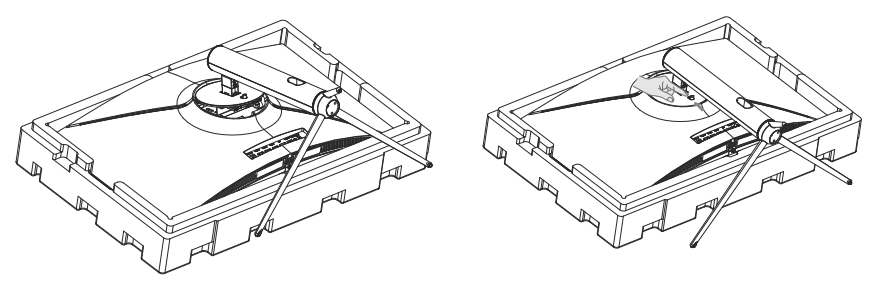

4. Placez le moniteur assemblé avec vos deux mains sur un bureau plat.

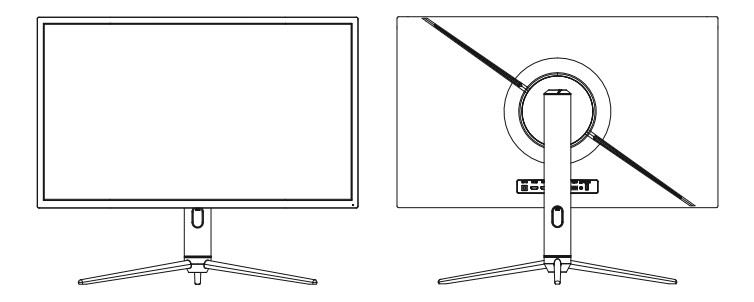
## **6. Montage mural**

 $\circledR$  Accessoires VESA et/ou de fixation non inclus.

1. Sortez tous les accessoires du polystyrène puis retirez l'élément supérieur en polystyrène (L'écran ne doit pas rester sous la mousse afin d'éviter que l'écran ne se fissure).

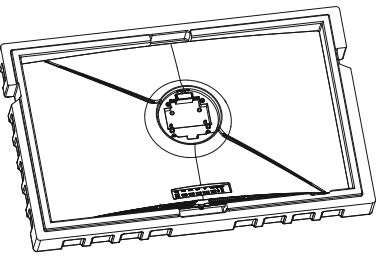

2. Retirez l'adaptateur de fixation murale du sac en bulles, sortez les vis M4\*16mm du sac d'accessoires et fixez l'adaptateur mural sur la coque dorsale à l'aide des vis (l'écran ne doit pas qui�er son emballage en polystyrène afin d'éviter d'être endommager).

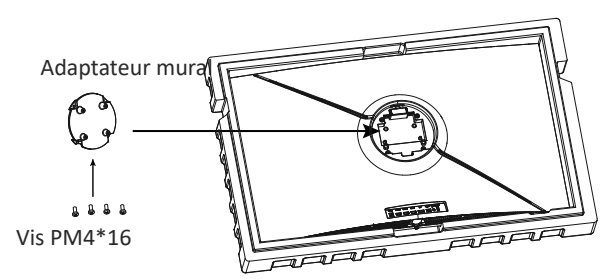

3. Ne pincez pas directement l'écran avec vos mains pour suspendre le produit afin d'éviter de l'endommager.

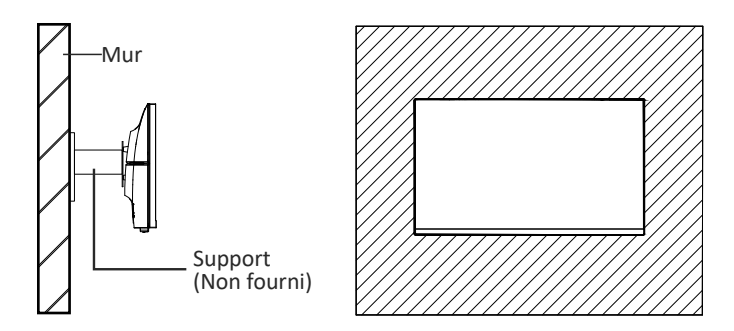

# **7. Opération de base**

Branchez une extrémité du câble DisplayPort (DP) dans la carte graphique du PC. Par souci de commodité, un câble DP et un câble HDMI sont inclus. Vous pouvez également u�liser un câble HDMI

1. Branchez l'autre extrémité du câble sur le connecteur correspondant de votre moniteur.

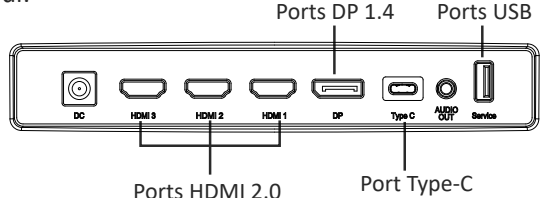

- 2. Connectez le câble d'alimentation à votre moniteur, puis connectez l'autre extrémité à votre source d'alimentation. Il est recommandé d'utiliser un parasurtenseur avec une tension adéquate si une prise murale ne peut pas être atteinte directement.
- 3. Localisez le bouton d'alimentation sur le moniteur et appuyez dessus pour allumer le moniteur.

#### **Synchronisation adaptative**

Cette fonctionnalité est désactivée par défaut. Pour l'activer, vous devez posséder un matériel prenant en charge Adaptative-sync, un câble DP ou HDMI, et les pilotes graphiques les plus récents possibles. Branchez votre ordinateur à votre moniteur à l'aide d'un câble DP ou HDMI et, une fois le raccordement effectué, un message vous demandera d'activer la fonction sur votre ordinateur. Si vous ne procédez pas de la sorte, vous devrez activer cette fonction dans le menu de la carte graphique. Consultez les instructions du fabricant figurant dans la documentation de la carte graphique.

## **8. Témoin lumineux et capteur de luminosité**

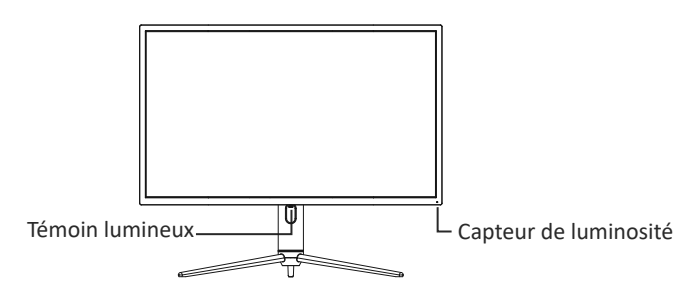

- **Voyant :** Le voyant bleu fixe indique que l'appareil est sous tension et que le moniteur fonctionne normalement. Une lumière bleue clignotante indique qu'il n'y a pas de source vidéo, qu'aucun signal horizontal/ver�cal n'a été détecté, ou bien que la tension est faible. Veuillez vous assurer que votre ordinateur est allumé et que tous les câbles vidéo sont correctement branchés.

- **Capteur de luminosité** : Lorsque le capteur de luminosité est ac�vé, la luminosité de l'écran change en fonc�on de la lumière d'ambiance, plus la lumière d'ambiance est vive, plus l'écran est lumineux. Lorsque le capteur de luminosité est désactivé, il est réinitialisé aux paramètres de luminosité originaux de l'utilisateur.

## **9. Boutons de raccourci**

Le moniteur inclut des options One touch pour accéder aux paramètres courants.

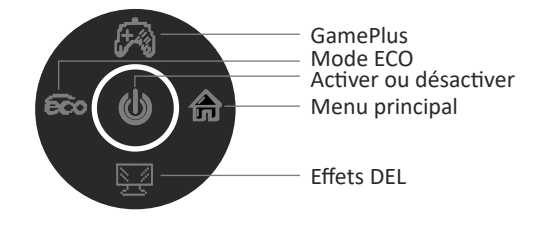

## **10. MENU OSD**

On peut accéder au menu du moniteur en appuyant sur le bouton de menu du panneau de commande. Ce menu est séparé en les sous-menu suivants : Source d'entrée, Luminosité/Contraste, Réglages des couleurs, Réglages de la Qualité d'image, Affichage, Audio, OSD (affichage à l'écran) et autres. Le détail de chaque menu peut être trouvé dans la section suivante.

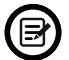

Lorsque vous utilisez le moniteur pour la première fois, les paramètres se règlent automatiquement sur les valeurs optimales en fonction de la configuration et des composants de votre ordinateur, etc.

**Console de système avec effets DEL**

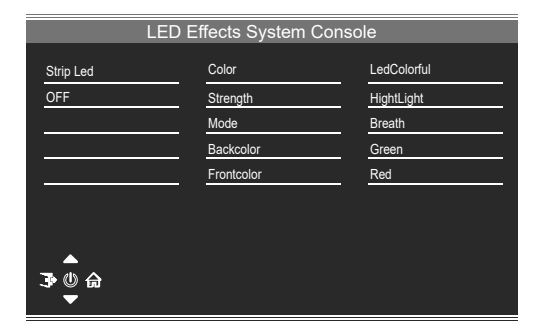

#### **Mode image**

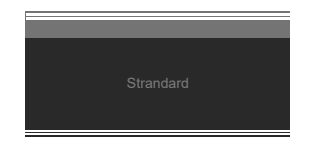

Mode image Utiliser le bouton de raccourci du mode de scène pour changer directement de mode d'image : Standard, Photo, Film, Jeu, FPS et RTS.

#### **Mode collimation**

Sert à choisir les réticules qui peuvent être affichés au centre de l'écran.

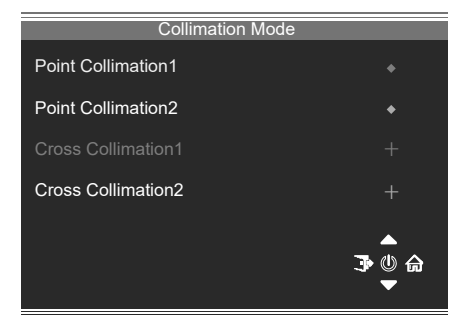

### **ENTRÉE**

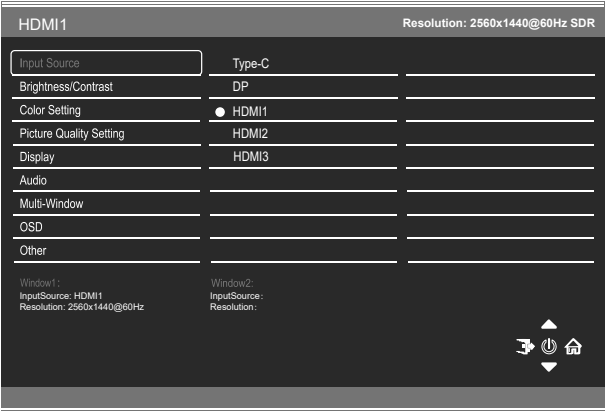

Signal Changez l'entrée de signal ou sélectionnez la source. Type-C, DP, HDMI1, HDMI2, HDMI3

### **Luminosité/Contraste**

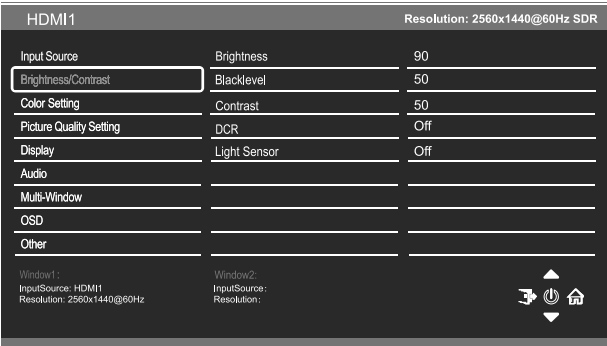

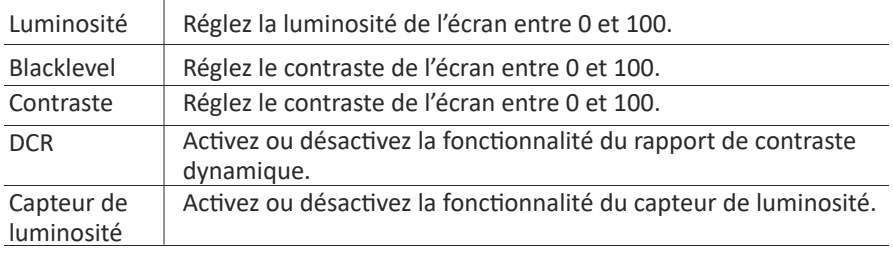

### **Réglage des couleurs**

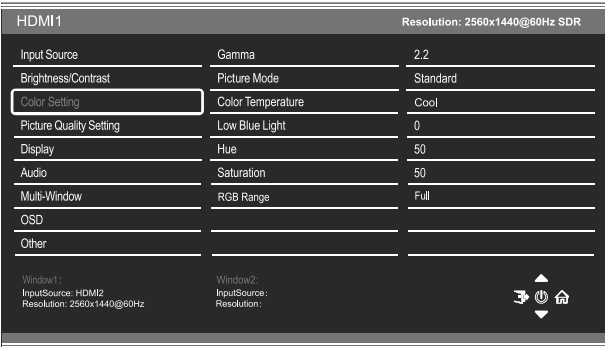

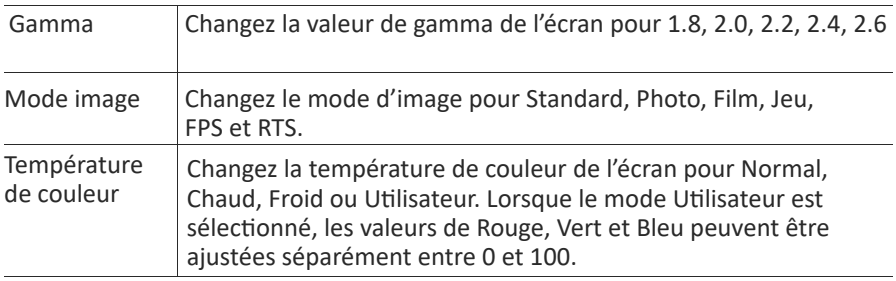

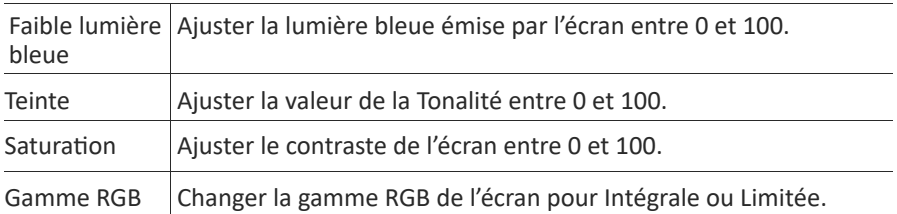

### **Paramètres de qualité d'image**

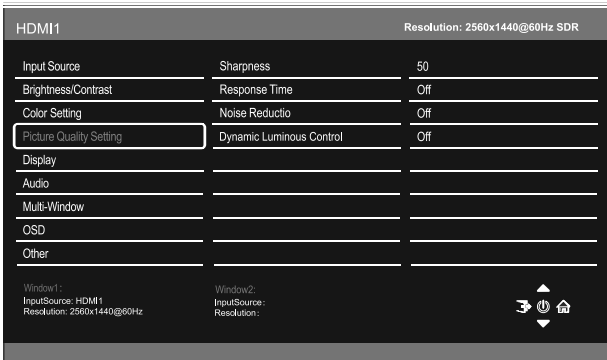

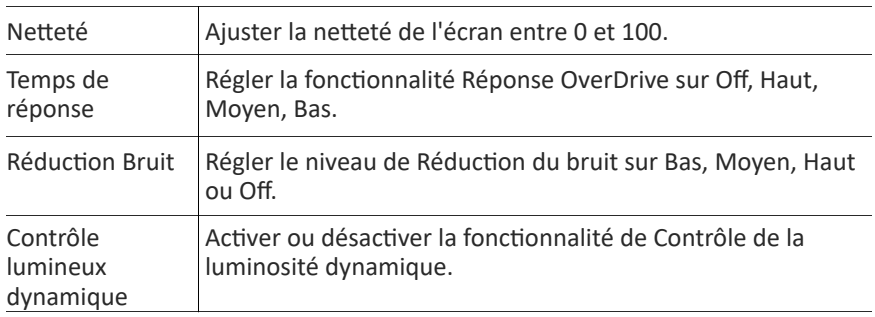

#### **Affichage**

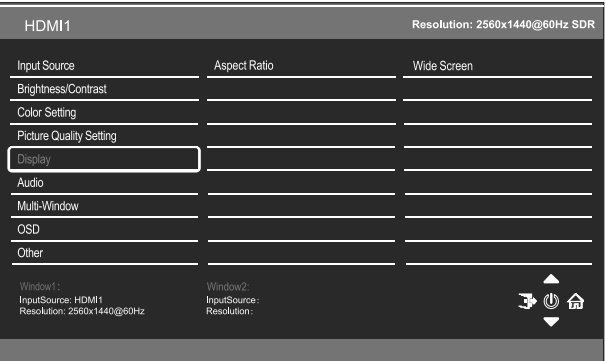

Format d'image Changez le format d'image pour Écran large 4:3, Auto, 1:1

### **Audio**

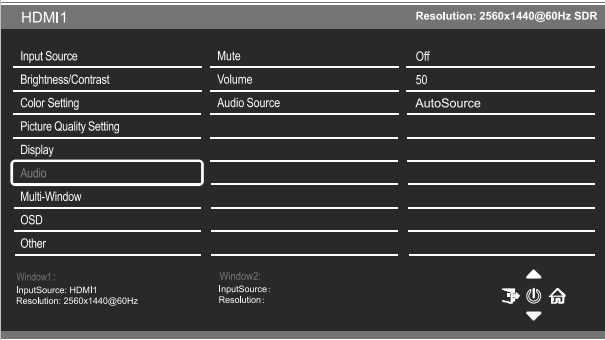

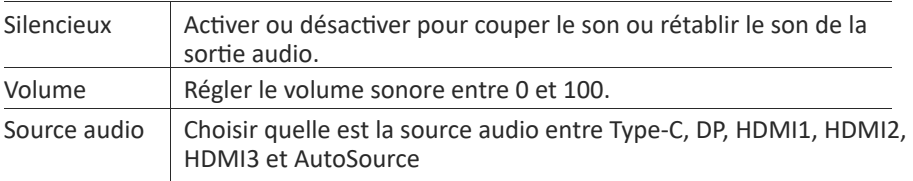

### Fenêtres multiples

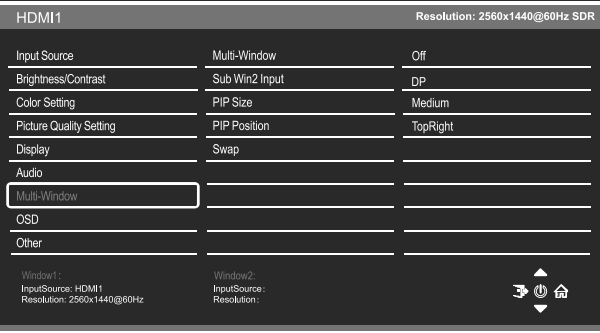

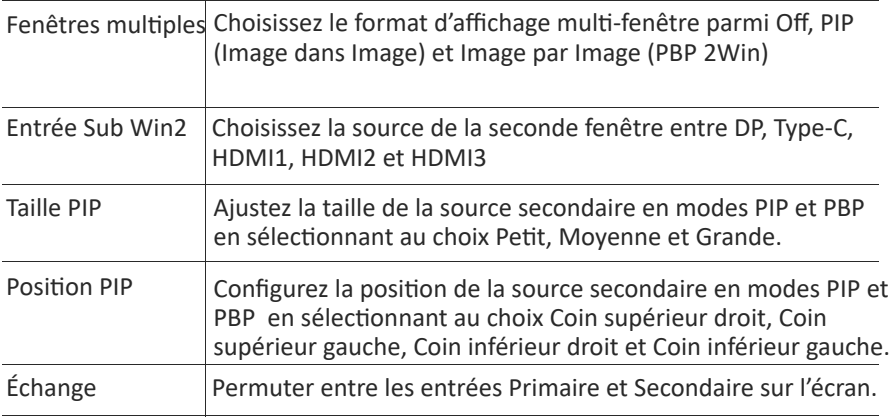

#### **OSD**

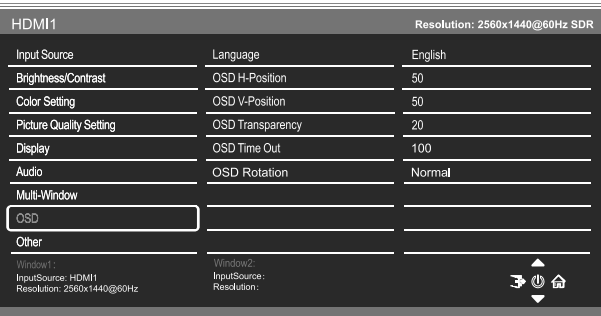

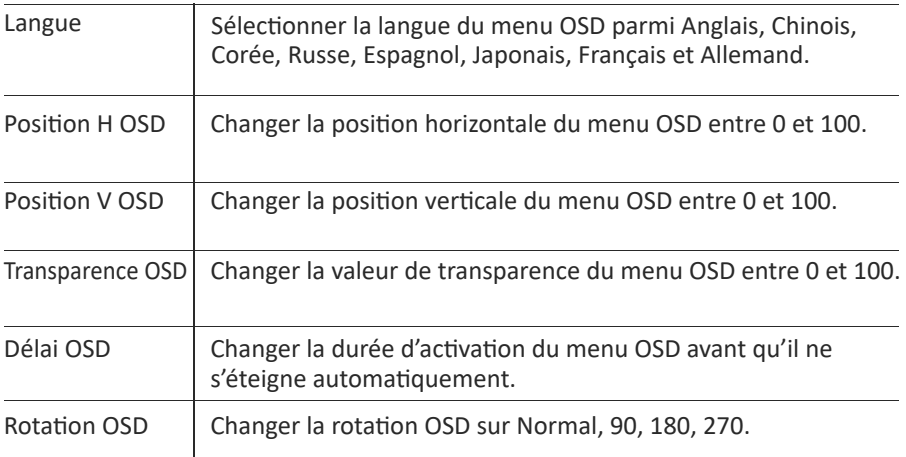

#### **Autre**

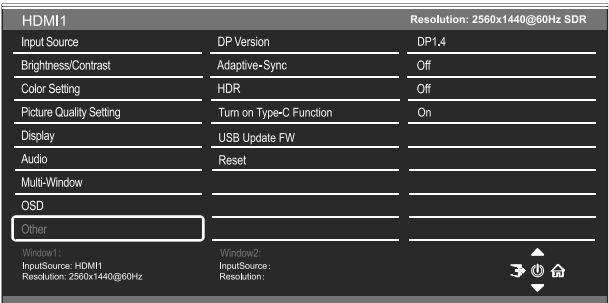

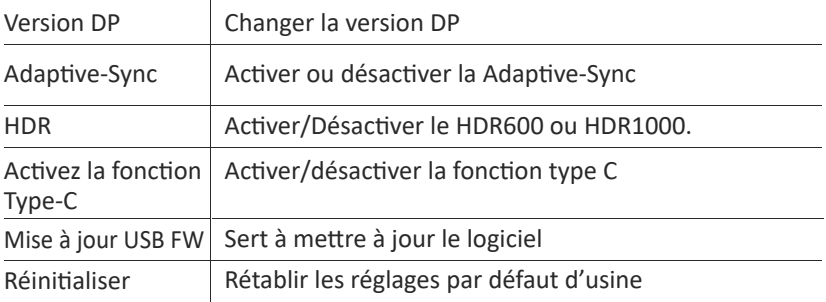

# **11. Spécifications techniques**

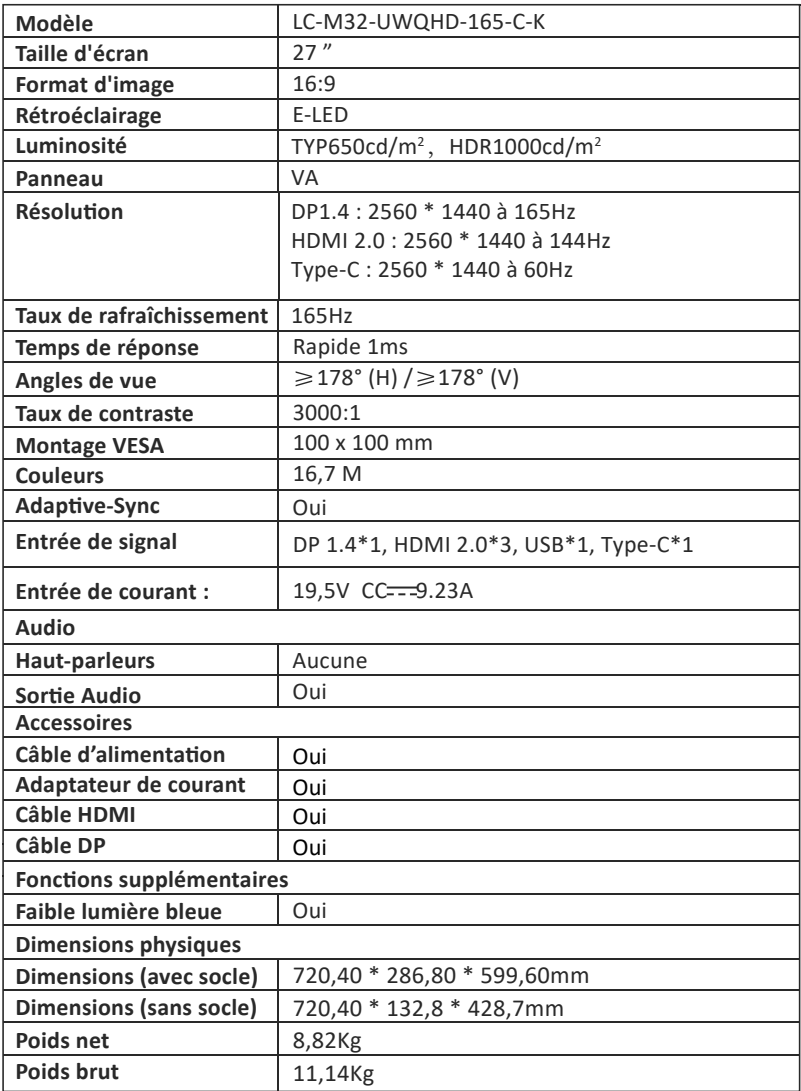

# **INDICE**

- 1. Precauzioni sulla sicurezza
- 2. Manutenzione
- 3. Contenuto della confezione
- 4. Descrizione del prodotto
- 5. Installazione del supporto
- 6. Montaggio a parete
- 7. Operazione di base
- 8. Indicatore e sensore luce
- 9. Tasti di scelta rapida
- 10. Menu OSD
- 11. Specifiche tecniche

# **1. Precauzioni sulla sicurezza**

Non esporre il monitor a un ambiente umido, pioggia o altri liquidi. Non aprire l'alloggiamento del monitor per evitare scosse dovute a rischi ele�rici o meccanici.

Funzionamento:

- Tenere il monitor lontano dalla luce solare diretta o da altre fonti di calore come stufe.
- Tenere il monitor lontano da qualsiasi liquido.
- Rimuovere eventuali oggetti che potrebbero cadere nei fori di ventilazione.
- Non ostruire i fori di ven�lazione per evitare il surriscaldamento.
- Non far subir urti né far cadere il monitor.

# **2. Manutenzione**

ATTENZIONE: Scollegare il cavo di alimentazione dalla presa prima di pulire il monitor.

- Per pulire lo schermo, inumidire leggermente un panno morbido e pulito.
- U�lizzare uno speciale panno per la pulizia dello schermo, se possibile.
- Non utilizzare benzene, solventi, ammoniaca, detergenti abrasivi o aria compressa.
- Le soluzioni di pulizia inadeguate potrebbero danneggiare il monitor o lasciare una pellicola lattiginosa sullo schermo o sull'alloggiamento.
- Scollegare il monitor se non lo si u�lizza per un periodo di tempo più lungo.
- Non esporre il monitor a polvere, liquidi o ambienti umidi.
- Se il monitor viene a contatto con qualsiasi liquido, pulirlo immediatamente con un panno asciu�o.
- In caso di versamento di liquido nei fori di ven�lazione, non u�lizzare più il monitor. Contattare un tecnico di assistenza professionale.

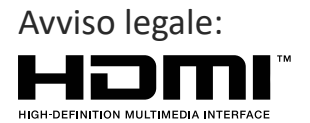

I termini HDMI, HDMI High-Definition Multimedia Interface e il logo HDMI sono marchi di fabbrica o marchi registrati di HDMI Licensing Administrator, Inc. negli Stati Uniti e in altri Paesi.

## **3. Contenuto della confezione**

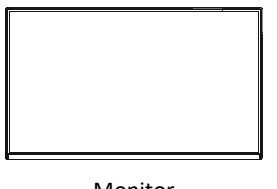

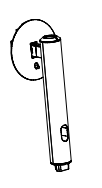

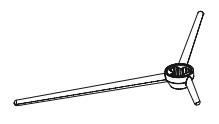

Monitor Monitor Muslem Attacco supporto x 1 Base supporto x 1

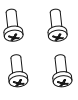

Viti x 4 (per installazione del supporto)

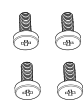

Viti x 4 (per montaggio a parete)

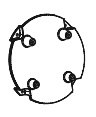

Piastra di montaggio x 1 (per montaggio a parete)

Cavo tipo  $C \times 1$ 

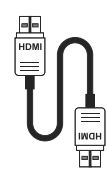

Cavo HDMI x 1 Cavo DP x 1

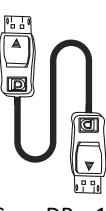

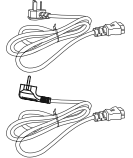

Cavo di alimentazione europeo x 1 Cavo di alimentazione britannico x 1

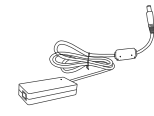

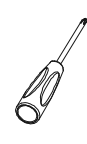

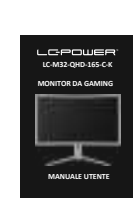

Adattatore di Cacciavite x 1 alimentazione x 1

MANUALE UTENTE x 1

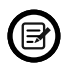

Potrebbero essere incluse viti extra di ricambio.

# **4. Descrizione del prodotto**

4.1 – Tasti del monitor

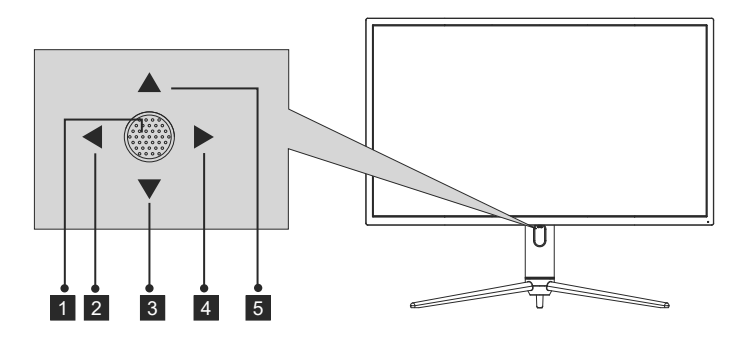

■ ● – Quando il monitor è spento, premendo questo tasto si accende il monitor.

Quando il monitor è acceso, tenere premuto questo tasto per spegnerlo.

- $2 \blacktriangleleft \ln$  assenza di OSD, questa direzione del joystick attiva Modalità ECO, quindi cambia Modalità scenario. Dopo aver aperto il menu OSD, u�lizzare la direzione del joystick per uscire dal menu OSD.
- $\bullet \blacktriangleright$  Senza menu OSD, tirando il joystick verso di sé si apre l'effetto LED, permettendo di entrare nella console con sistema di effetti LED per effettuare una selezione.

Con l'OSD aperto, �rare il joys�ck verso di sé per spostare la selezione verso il basso. Quando un'opzione è attivata, questo tasto diminuisce anche il valore di regolazione.

 $\blacktriangleleft \blacktriangleright$  - Quando non è presente il menu OSD, questa direzione del joystick apre il menu OSD.

Dopo aver aperto il menu OSD, utilizzare il joystick per selezionare o accedere all'opzione selezionata.

 $\overline{\mathbf{5}}$   $\blacktriangle$  - Senza menu OSD, allontanando il joystick da sé si regola GamePlus del monitor. Mentre il menu OSD è attivo, allontanando il joystick si sposta la selezione verso l'alto. Questo tasto aumenta anche il valore di una regolazione mentre un'opzione è aperta.

### 4.2 – Porte del monitor

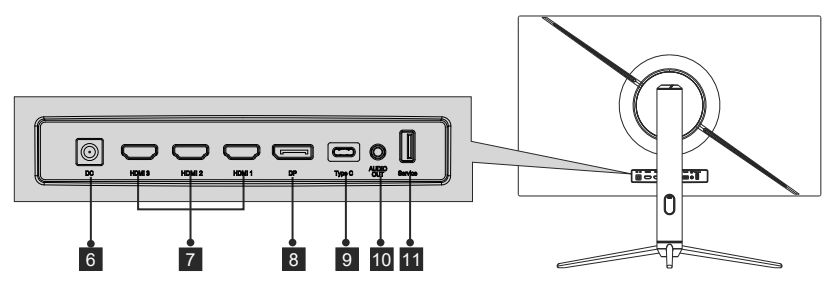

- 6 Connettore di alimentazione: Inserire il cavo di alimentazione nell'alimentatore del monitor.
- **7 Connettori HDMI 2.0:** Inserire un'estremità del cavo HDMI nell'uscita HDMI del computer e collegare l'altra estremità alla porta HDMI del monitor.
- 8 **Connettori DP 1.4:** Inserire un'estremità del cavo DP nell'uscita DP del computer e collegare l'altra estremità alla porta DP del monitor.
- **<sup>9</sup> Connettori tipo C:** Inserire un'estremità del cavo Tipo C nell'uscita Tipo C del computer e collegare l'altra estremità alla porta Tipo C del monitor.
- <sup>10</sup> **Uscita audio:** Inserire il cavo audio per l'uscita dei segnali audio.
- **11 Connettori USB:** Inserire un'estremità del cavo USB all'uscita USB del computer/di un altro disposi�vo e collegare l'altra estremità alla porta USB del monitor.

# **5. Installazione del supporto**

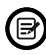

 $\circled{B}$  Tenere il polistirolo sotto il monitor prima di fissare il supporto.

1. Aprire l'imballaggio, estrarre la base e il supporto del monitor. Inserire il supporto nella base. Utilizzare 3 viti PM5\*15 mm per serrare (viene fornita 1 vite di ricambio aggiuntiva).

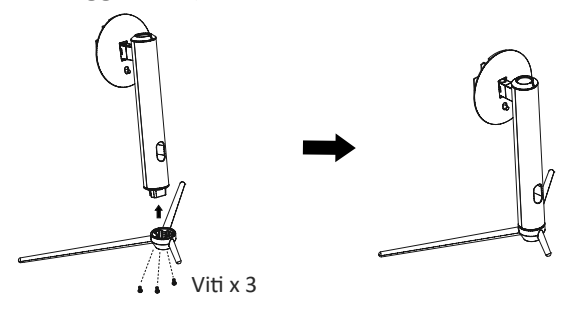

2. Rimuovere la gommapiuma superiore, rimuovere la busta sul monitor, quindi riposizionare il monitor nella gommapiuma inferiore.

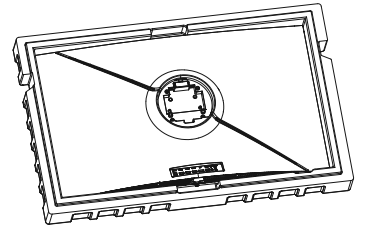

3. U�lizzare il gruppo staffa di base assemblato con la fessura della macchina e allacciarlo finché non si avverte un clic (è possibile �rare verso l'alto il tasto di sgancio rapido con il dito per estrarre il gruppo staffa di base).

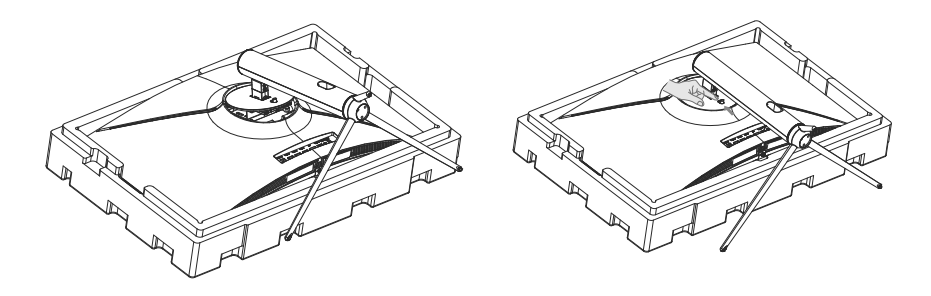

4. Utilizzare entrambe le mani per collocare il monitor montato su un tavolo piatto.

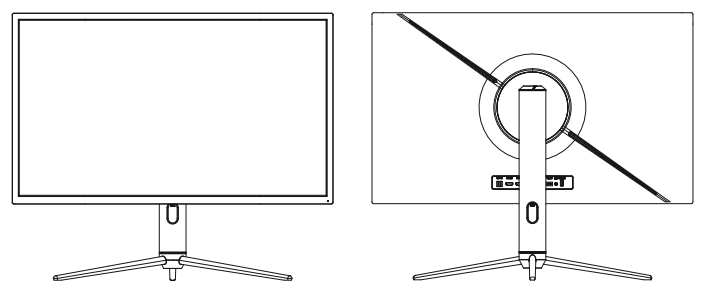

# **6. Montaggio a parete**

Non sono inclusi accessori per montaggio e/o supporto VESA.

1. Estrarre tutti gli accessori dal polistirolo e rimuovere il polistirolo superiore. (Il display non può essere lasciato so�o la gommapiuma per evitare che si rompa).

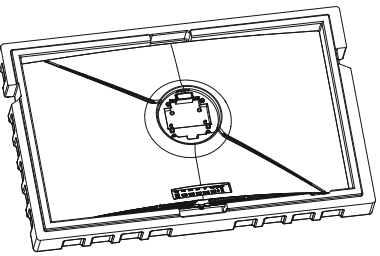

2. Estrarre l'adattatore di montaggio a parete dalla borsa, estrarre quattro viti M4\*16 mm dalla custodia e bloccare l'adattatore per montaggio a parete al guscio posteriore con le vi� (il display non può essere tolto dalla gommapiuma di poliolo per evitare la rottura dello schermo).

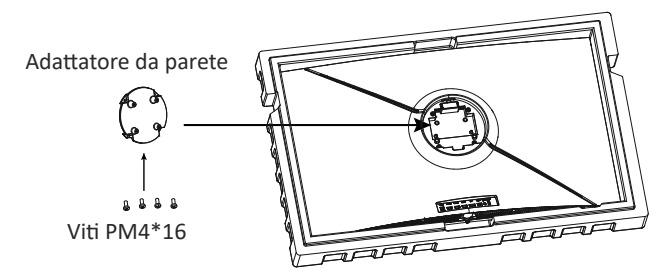

3. Non avvicinare le dita sullo schermo direttamente durante il processo di sospensione del prodotto per evitare che lo schermo si rompa.

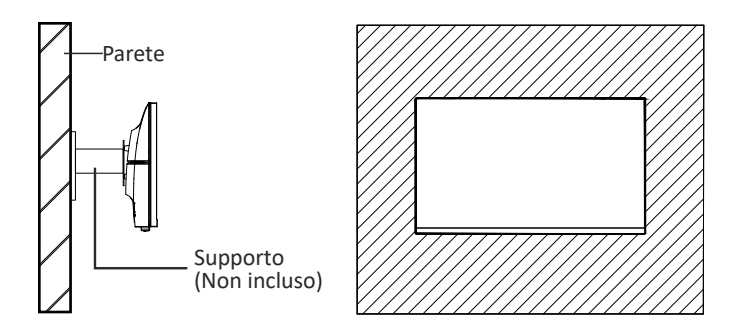

# **7. Operazione di base**

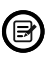

Inserire un'estremità del cavo DisplayPort (DP) nella scheda grafica del PC. Per comodità, sono inclusi un cavo DP e un cavo HDMI. È inoltre possibile u�lizzare un cavo HDMI.

2. Collegare l'altra estremità del cavo al corrispondente connettore del monitor.

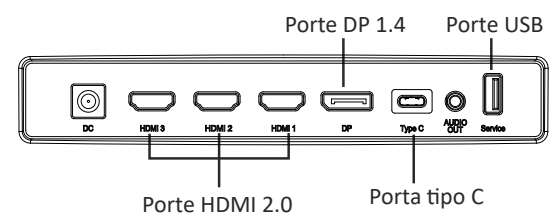

- 3. Collegare il cavo di alimentazione al monitor, quindi collegare l'altra estremità alla fonte di alimentazione. Si consiglia di u�lizzare un limitatore di sovratensione con una tensione adeguata, se non è possibile raggiungere direttamente una presa a muro.
- 4. Individuare il tasto di accensione sul monitor e premerlo per accenderlo.

#### **Adaptive-Sync**

Questa funzione è disattivata per impostazione predefinita. Per attivarla, è necessario disporre di hardware con funzionalità Adaptive-Sync, un cavo DP o HDMI e i driver video più recen�.

Dopo il collegamento del computer e del monitor con un cavo DP o HDMI, si potrebbe ricevere un messaggio per abilitare la funzione sul computer. In caso contrario, potrebbe essere necessario abilitare la funzione nel menu della scheda grafica. Consultare la documentazione del produttore della scheda grafica per istruzioni.

## **8. Indicatore e sensore luce**

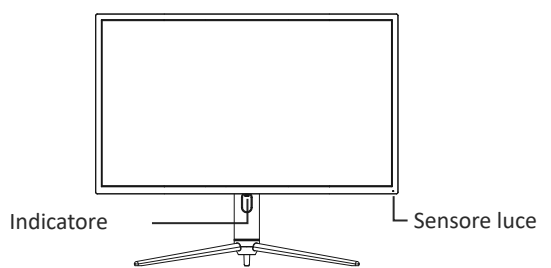

— **Indicatore:** La spia blu fissa indica che l'alimentazione è accesa e il monitor funziona normalmente. La spia blu lampeggiante indica che non è presente alcuna sorgente video, non è stato rilevato alcun segnale orizzontale/verticale o che la tensione è bassa. Assicurarsi che il computer sia acceso e che tutti i cavi video siano collegati completamente.

— **Sensore luce:** Quando il sensore luce è a�vato, la luminosità dello schermo cambia con la luce ambientale e più è luminosa la luce ambientale, più luminoso è lo schermo. Quando il sensore luce è spento, torna all'impostazione di luminosità originale dell'utente.

# **9. Tas� di scelta rapida**

Il monitor include opzioni one touch per accedere alle impostazioni comuni.

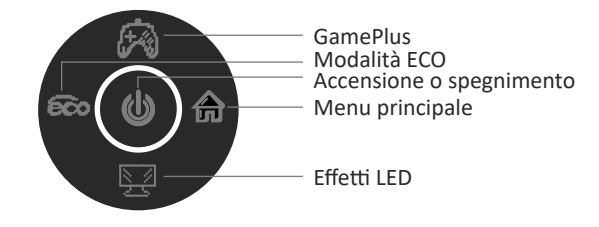

## **10. Menu OSD**

È possibile accedere al menu del monitor premendo il tasto Menu sul pannello di controllo. Questo menu è suddiviso nei seguenti menu secondari: Origine ingresso, Luminosità/Contrasto, Impostazioni colore, Impostazioni qualità immagine, Display, Audio, OSD e altro. I dettagli di ogni menu si trovano nella sezione seguente.

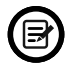

Quando si u�lizza il monitor per la prima volta, le impostazioni si adattano automaticamente alle impostazioni ottimali in base alla configurazione e alle parti del computer, ecc.

**Console con sistema di effetti LED** 

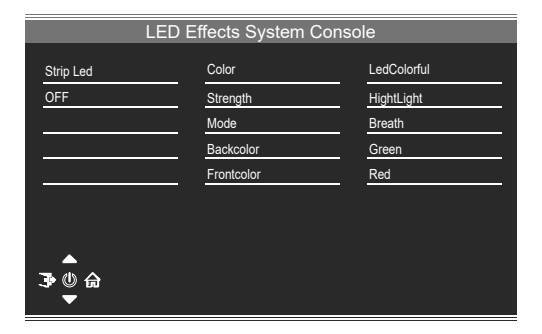

#### **Modalità immagine**

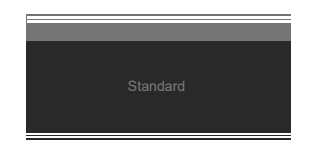

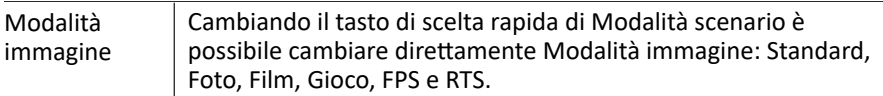

#### **Modalità collimazione**

Utilizzato per scegliere il mirino che può essere visualizzato al centro dello schermo.

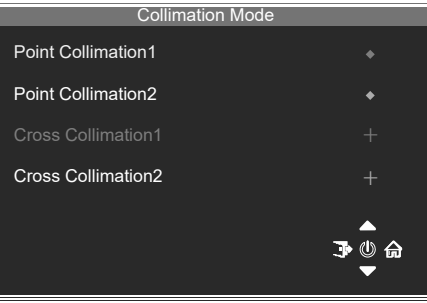

#### **Origine ingresso**

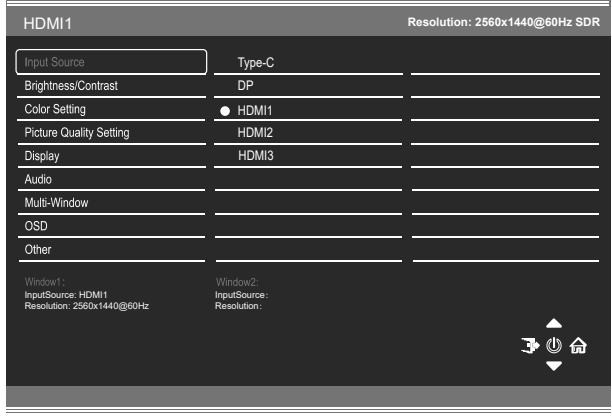

Segnale Commutare l'ingresso segnale o selezionare l'origine. Tipo C, DP, HDMI1, HDMI2, HDMI3

### **Luminosità/Contrasto**

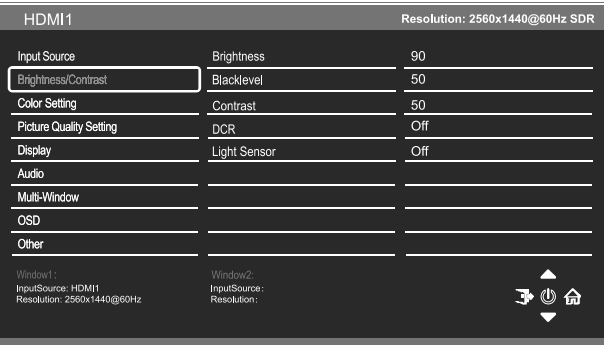

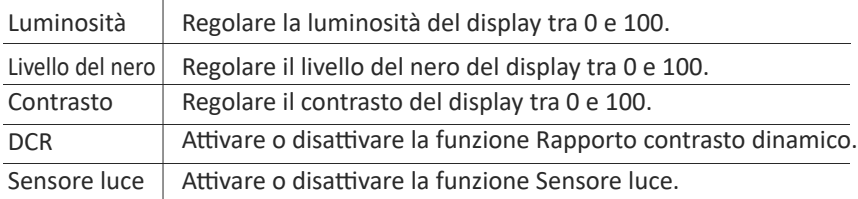

#### **Impostazione colore**

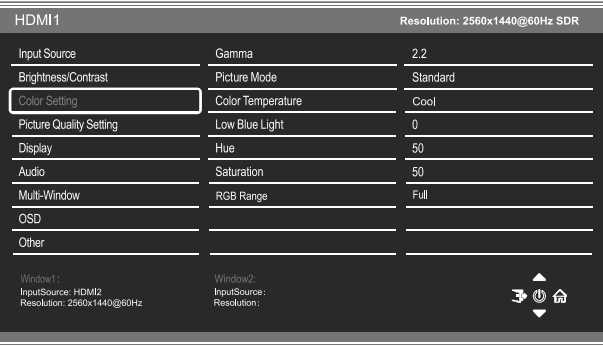

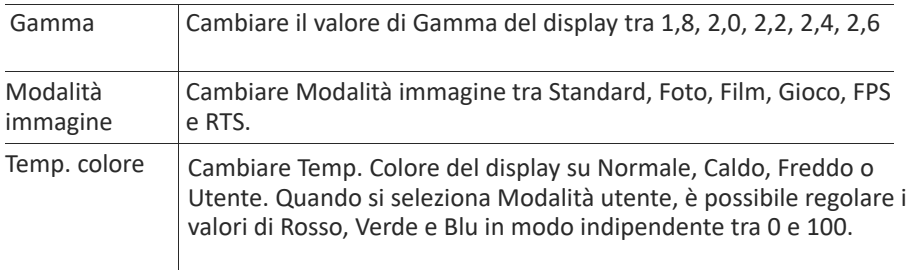

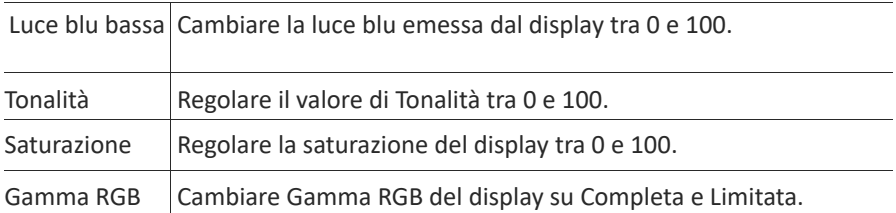

### **Impostazione qualità immagine**

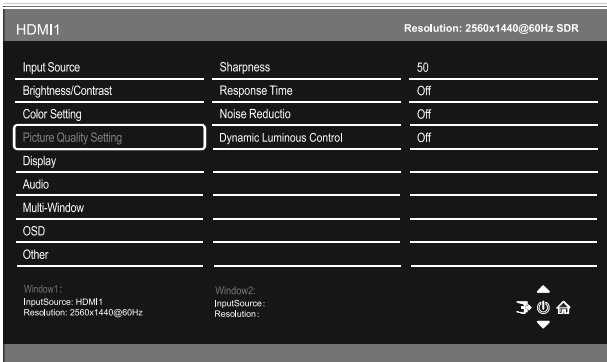

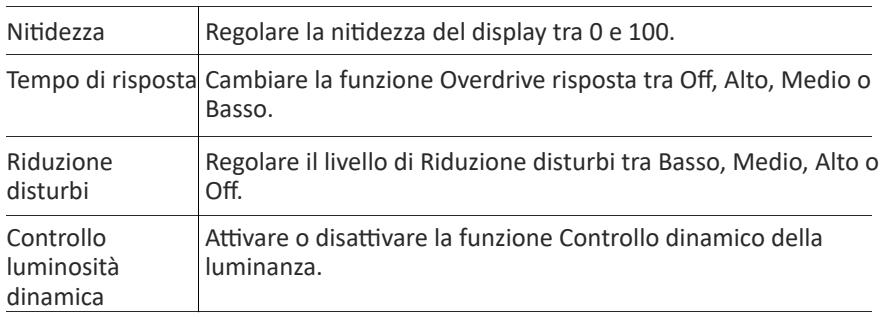

#### **Display**

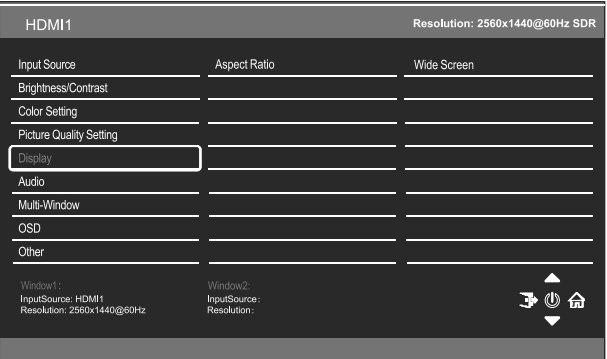

Proporzioni | Cambiare Proporzioni su Widescreen. 4:3, Auto, 1:1

### **Audio**

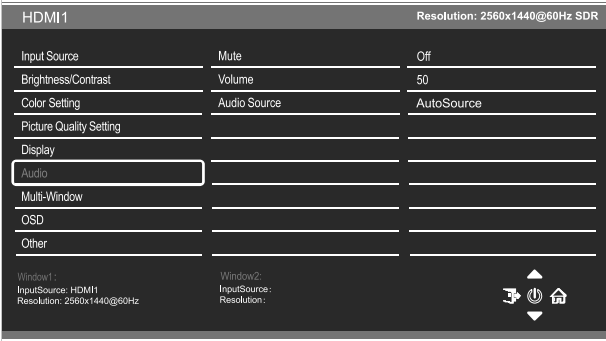

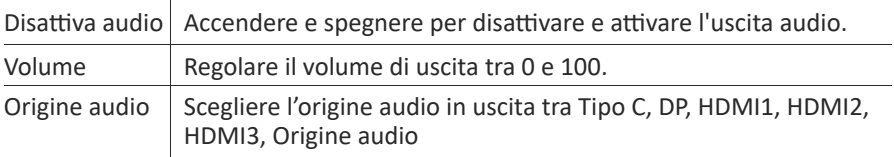

### **Mul�finestra**

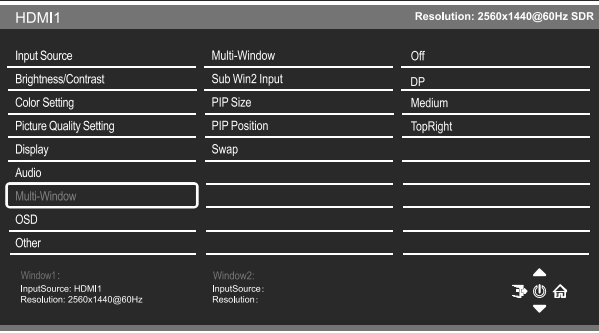

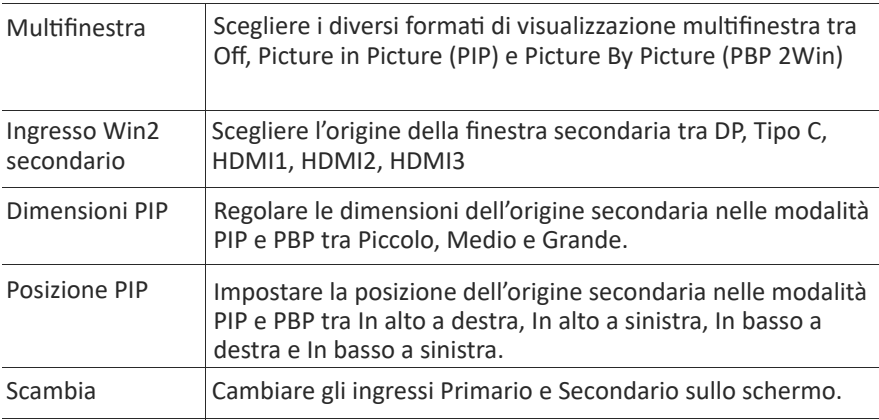

#### **OSD**

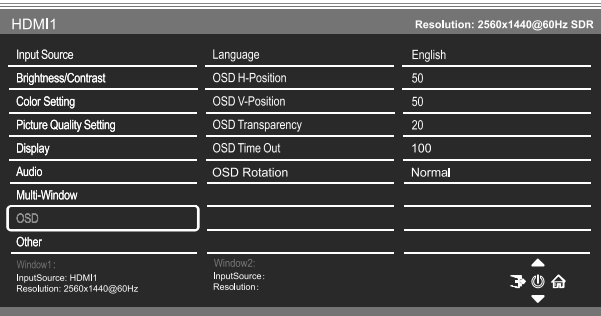

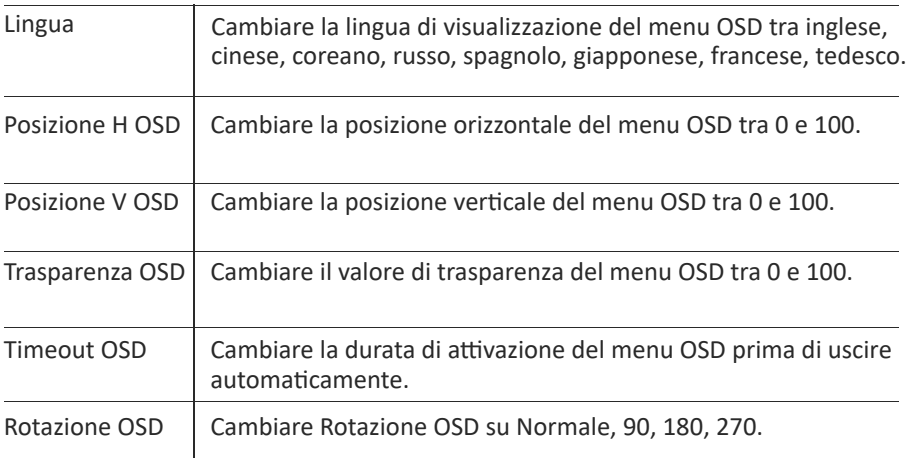

#### **Altro**

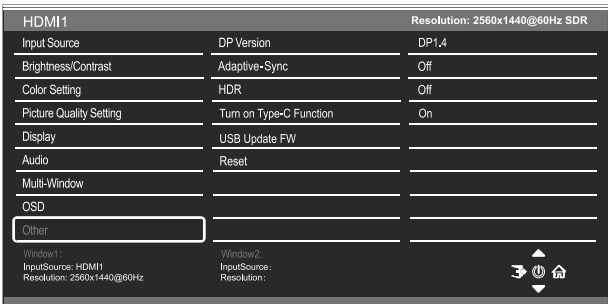

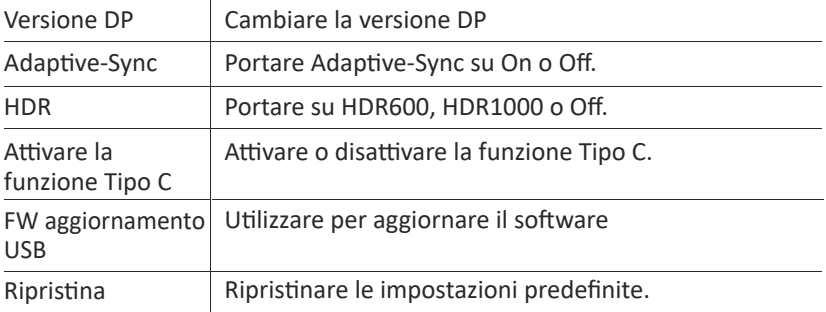

# **11. Specifiche tecniche**

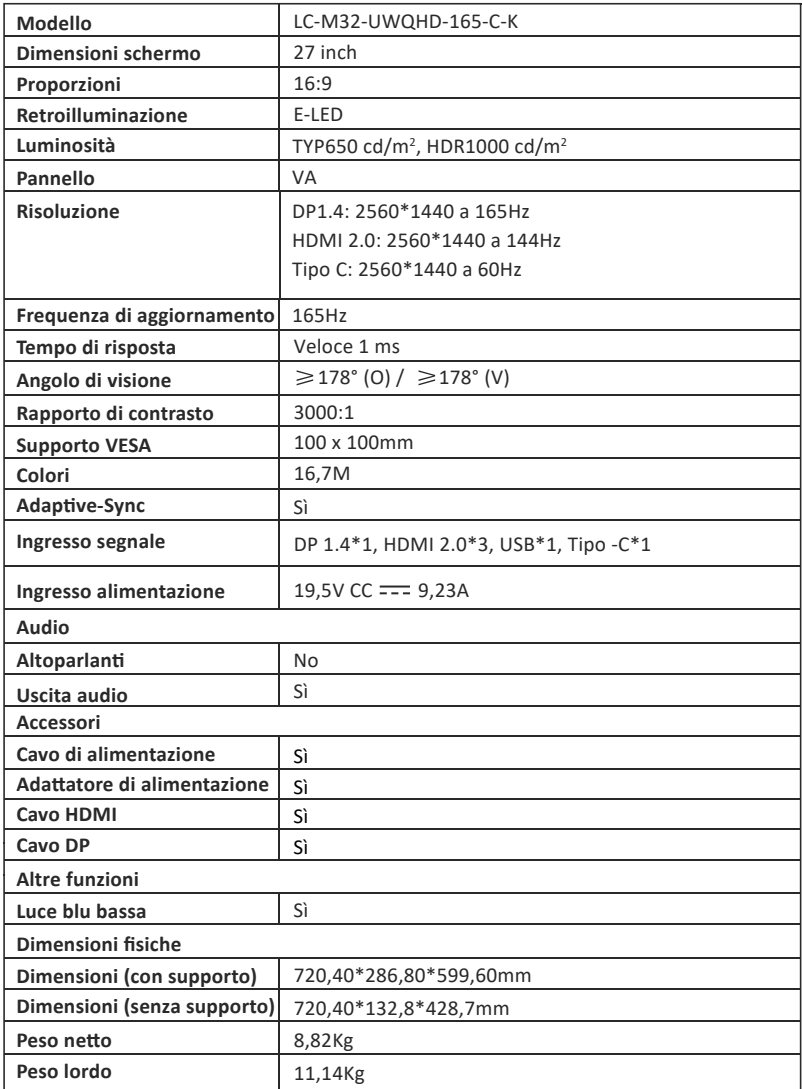

# **TABLA DE CONTENIDO**

- 1. Precauciones de seguridad
- 2. Mantenimiento
- 3. Contenido de la caja
- 4. Información general del producto
- 5. Instalación del pedestal
- 6. Instalación en pared
- 7. Funcionamiento básico
- 8. Indicador luminoso y sensor de luz
- 9. Botones de acceso directo
- 10. Menú OSD
- 11. Especificaciones técnicas

# **1. Precauciones de seguridad**

No exponga el monitor a un entorno húmedo, a la lluvia ni a otros líquidos. Para evitar descargas eléctricas debidas a riesgos eléctricos o mecánicos, no abra la carcasa del monitor.

Funcionamiento:

- Mantenga el monitor alejado de la luz solar directa u otras fuentes de calor como puede ser una estufa.
- Mantenga el monitor alejado de cualquier líquido.
- Retire cualquier objeto que pueda caer en los orificios de ventilación.
- Para evitar el sobrecalentamiento, no bloquee los orificios de ven�lación.
- No golpee ni deje caer el monitor.

# **2. Mantenimiento**

PRECAUCIÓN: Desenchufe el cable de alimentación de la toma de corriente antes de limpiar el monitor.

- Para limpiar la pantalla, humedezca ligeramente un paño suave y limpio con agua.
- Si es posible, utilice una toallita especial para limpiar pantallas.
- No u�lice benceno, diluyentes, amoníaco, limpiadores abrasivos o aire comprimido.
- Las soluciones de limpieza inadecuadas pueden dañar el monitor o dejar una película lechosa en la pantalla o la carcasa.
- Desenchufe el monitor si no la va a u�lizar durante un prolongado período de tiempo.
- No exponga el monitor al polvo, a líquidos o a un entorno húmedo.
- En caso de que el monitor entre en contacto con líquidos, límpielo inmediatamente con un paño seco.
- Si se derrama líquido en los orificios de ven�lación, no use más el monitor. Póngase en contacto con un técnico de servicio profesional.

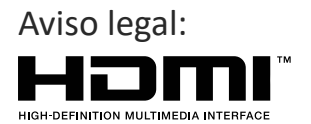

Los términos HDMI, HDMI High-Definition Multimedia Interface y el logotipo de HDMI son marcas comerciales o marcas registradas de HDMI Licensing, Administrator, Inc. en EE. UU. y otros países.

## **3. Contenido de la caja**

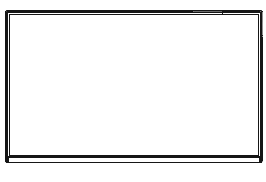

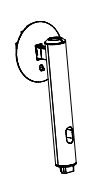

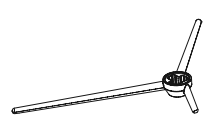

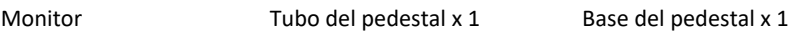

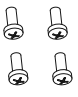

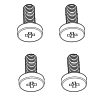

Tornillos x 4 (para la instalación del pedestal)

Tornillos x 4

(para la instalación en pared) (para la instalación en pared) Placa de montaje x 1

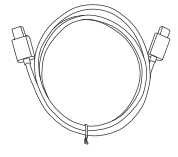

1 cable Tipo-C

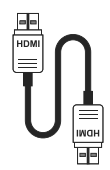

Cable HDMI x 1 Cable DP x 1

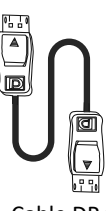

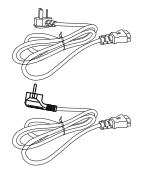

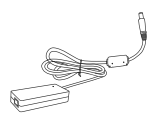

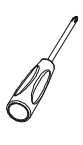

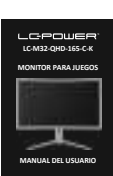

Cable alimentación europeo x 1 Cable alimentación británico x 1 alimentación x 1

Adaptador de Destornillador x 1 Manual del usuario x 1

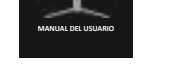

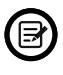

Se pueden incluir tornillos adicionales de repuesto.

# **4. Información general del producto**

4.1 – Botones del monitor

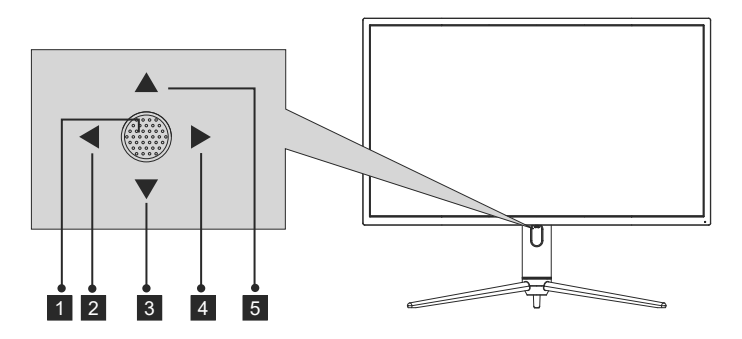

- 1  $\bullet$  Cuando el monitor esté apagado, al presionar este botón se encenderá. Cuando el monitor esté encendido, presione sin soltar este botón para apagarlo.
- $2 \blacktriangleleft -$  En ausencia del menú OSD, esta dirección del joystick activará el modo ECO y, a continuación, cambiará el modo de escena. Después de abrir el menú OSD, use la dirección del joys�ck para salir de dicho menú.
- <sup>3</sup> ▼ Sin menú OSD, tire del joystick hacia usted para abrir el efecto de LED, lo que le permite entrar en la consola del sistema de efectos LED para realizar una selección. Con el menú OSD abierto, tire del joystick hacia usted para mover la selección hacia abajo. Cuando una opción está activada, este botón también disminuirá el valor de ajuste.
- 4 ▶ Cuando no hay menú OSD, esta dirección del joystick lo abrirá. Después de abrir el menú OSD, use el joystick para seleccionar una opción o entrar en la opción seleccionada.
- $\overline{\mathbf{5}}$   $\blacktriangle$  Sin menú OSD, empuje el joystick alejándolo de usted para ajustar la función GamePlus del monitor. Mientras el menú OSD está activo, empuje el joystick alejándolo de usted para mover la selección hacia arriba. Este botón también aumentará el valor de un ajuste mientras una opción esté abierta.

### 4.2 – Puertos del monitor

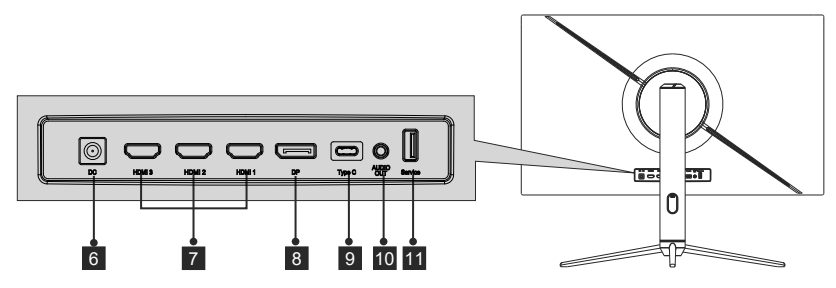

- 6 **Conector de alimentación:** inserte el cable de alimentación para proporcionar energía al monitor.
- 7 **Conectores HDMI 2.0:** Inserte un extremo del cable HDMI en la salida HDMI de su PC y conecte el otro extremo al puerto HDMI del monitor.
- 8 **Conectores DP 1.4:** Inserte un extremo del cable DP en la salida DP de su PC y conecte el otro extremo al puerto DP del monitor.
- 9 **Conectores Tipo-C:** Inserte un extremo del cable Tipo-C en la salida Tipo-C de su PC y conecte el otro extremo al puerto Tipo-C del monitor.
- <sup>10</sup> **Salida de audio:** inserte el cable de audio para la salida de señales de audio.
- 11 **Conectores USB:** conecte un extremo del cable USB a la salida USB del equipo o de otro disposi�vo y conecte el otro extremo al puerto USB del monitor.

## **5. Instalación del pedestal**

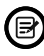

Mantenga la espuma debajo del monitor antes de colocar el pedestal.

1. Abra la caja de embalaje y saque la base y el pedestal del monitor. Inserte el pedestal en la base. U�lice 3 tornillos PM5\*15 mm para apretar (se proporciona 1 tornillo de repuesto adicional).

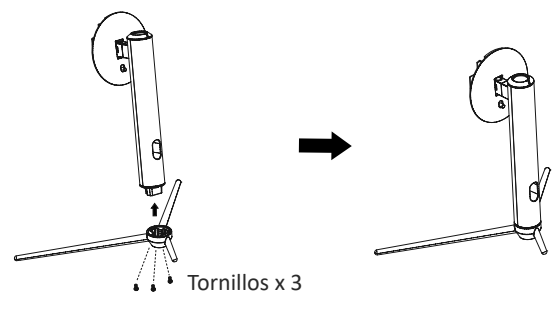

2. Retire la espuma superior, retire la bolsa del monitor y, a continuación, vuelva a colocar el monitor en la espuma inferior.

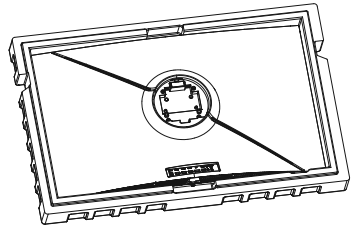

3. U�lice el conjunto del soporte de la base ensamblado con la ranura de la máquina y acóplelo hasta que escuche un clic. (Puede �rar hacia arriba del botón de liberación rápida con el dedo para sacar el conjunto del soporte de la base).

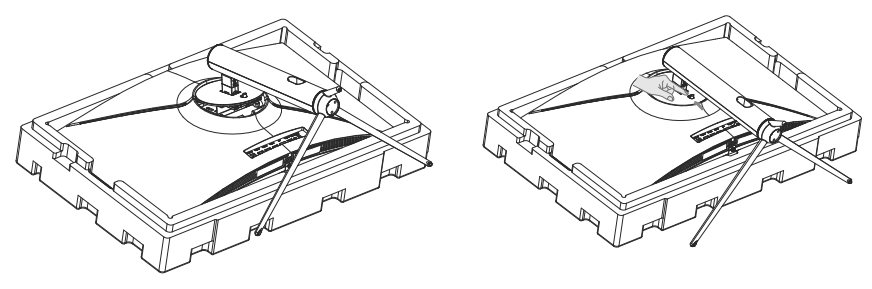

4. Utilice ambas manos para colocar el monitor ensamblado en un escritorio plano.

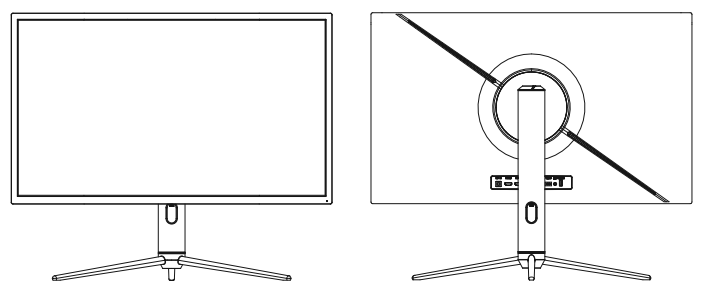

# **6. Instalación en pared**

No se incluye el soporte VESA ni los accesorios de montaje.

1. Saque todos los accesorios de la espuma de poliestireno y saque la espuma de polies�reno superior. (Para evitar que se agriete, la pantalla no se puede dejar debajo de la espuma).

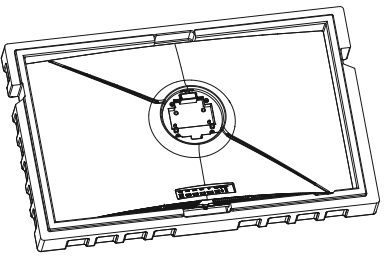

2. Saque el adaptador de montaje en pared de la bolsa de burbujas, saque cuatro tornillos M4\*16 mm de la bolsa de accesorios y fije el adaptador de montaje en pared a la carcasa trasera con los tornillos (para evitar que se rompa, la pantalla no se puede dejar en la espuma de poliestireno).

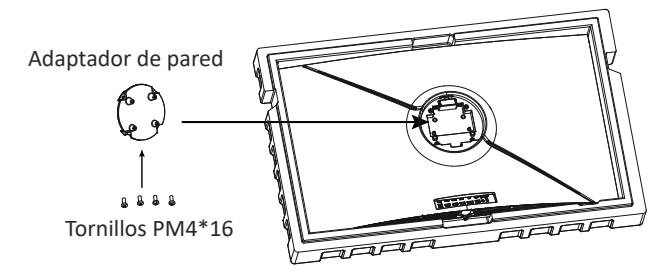

3. Para evitar que el producto se rompa, no pellizque la pantalla directamente con las manos cuando cuelgue dicho producto.

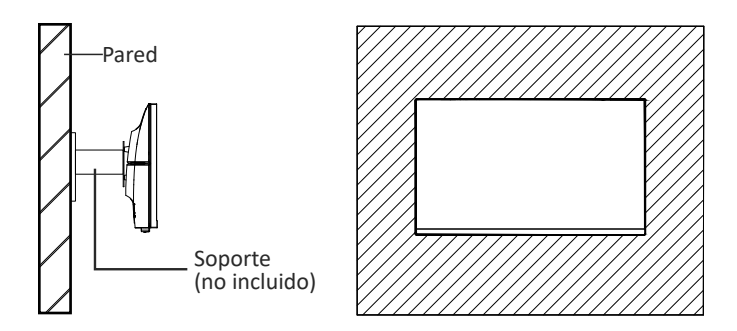

# **7. Funcionamiento básico**

 $\circledR$  Inserte un extremo del cable DisplayPort (DP) en la tarieta gráfica de su PC. Para mayor comodidad, se incluyen un cable DP y un cable HDMI. También puede usar un cable HDMI.

2. Enchufe el otro extremo del cable en el conector correspondiente del monitor.

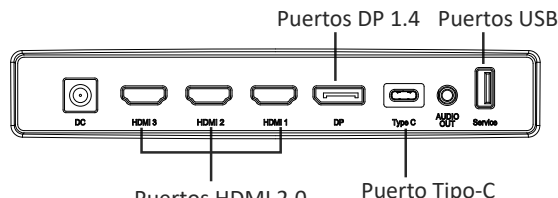

Puertos HDMI 2.0

- 3. Conecte el cable de alimentación al monitor y, a continuación, conecte el otro extremo a la fuente de alimentación. Se recomienda u�lizar un protector contra sobretensiones con un voltaje adecuado si no se puede acceder directamente a una toma de corriente.
- 4. Localice el botón de alimentación del monitor y presiónelo para encenderlo.

#### **Adaptive-Sync**

Esta función está desactivada de forma predeterminada. Para activarla, debe tener hardware con la funcionalidad Adaptive-Sync, un cable DP o HDMI y los controladores gráficos más recientes. Después de conectar el equipo y el monitor con un cable DP o HDMI, es posible que reciba un mensaje para habilitar la función en el equipo. Si no recibe el mensaje, es posible que deba habilitar la función en el menú de la tarjeta gráfica. Consulte la documentación del fabricante de la tarjeta gráfica para obtener instrucciones.

### **8. Indicador luminoso y sensor de luz**

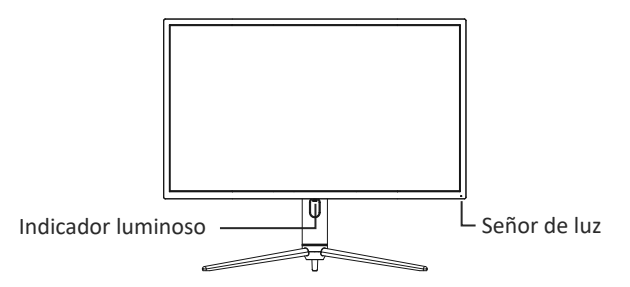

— **Indicador luminoso:** La luz azul fija indica que la alimentación está ac�vada y que el monitor está funcionando con normalidad. La luz azul intermitente indica que no se ha detectado ninguna fuente de vídeo o señal horizontal o ver�cal, o que la tensión es baja. Asegúrese de que el equipo esté encendido y que todos los cables de vídeo estén completamente conectados.

— **Señor de luz:** Cuando el sensor de luz se enciende, el brillo de la pantalla cambia con la luz ambiental, de manera que cuanto más brillante es la luz ambiental, más brillante es la pantalla. Cuando el sensor de luz se apaga, se vuelve a la configuración de brillo original del usuario.

## **9. Botones de acceso directo**

El monitor incluye opciones de un toque para acceder a configuraciones comunes.

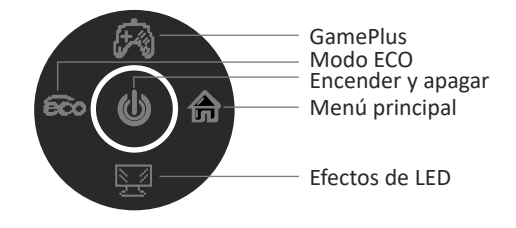

## **10. Menú OSD**

Se puede acceder al menú del monitor presionando el botón de menú en el panel de control. Este menú está dividido en los siguientes submenús: Fuente de entrada, Brillo/Contraste, Ajuste de color, Ajuste de calidad de imagen, Ajuste de Pantalla, Ajuste de audio, OSD (visualización en pantalla) y Otros ajustes. Los detalles de cada menú se pueden encontrar en la siguiente sección.

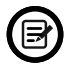

Cuando use el monitor por primera vez, la configuración se ajustará automáticamente a la configuración óptima de acuerdo con la configuración y las partes de su PC, etc.

**Consola del sistema con efectos de LED**

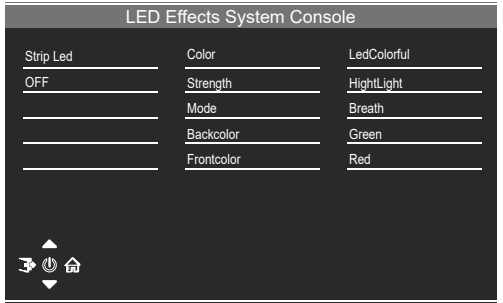

#### **Modo de imagen**

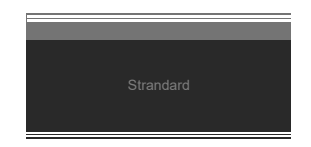

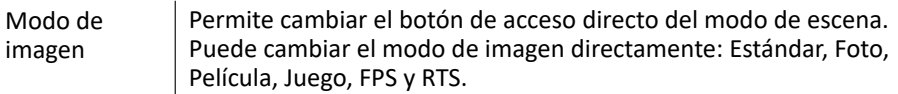

#### **Modo de colimación**

Se utiliza para elegir los retículos que se pueden mostrar en el centro de la pantalla.

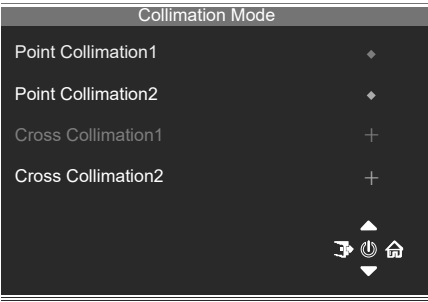

#### **Fuente de entrada**

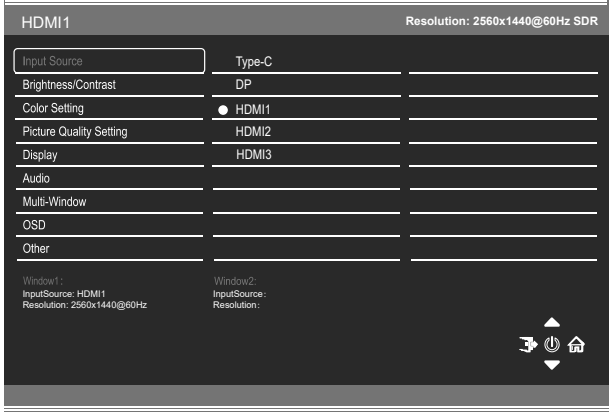

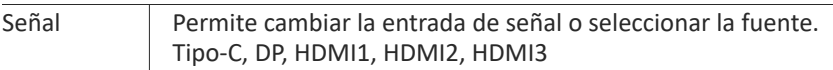

### **Brillo/Contraste**

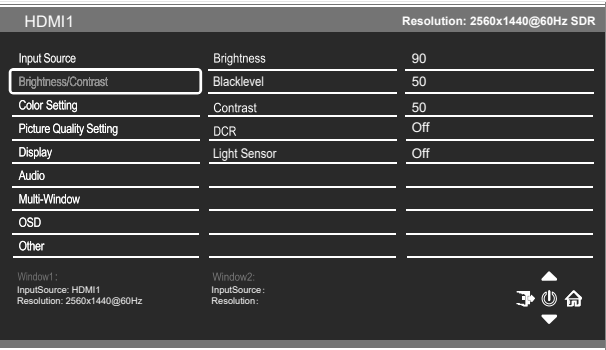

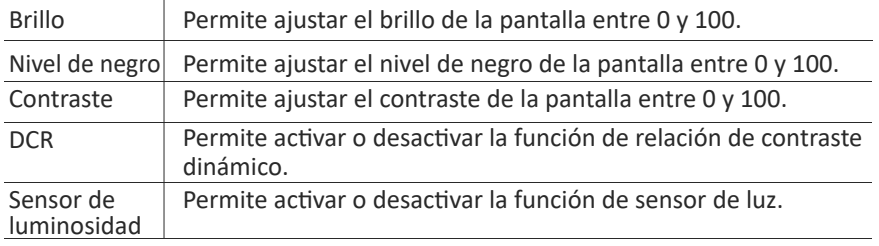

### **Configuración del color**

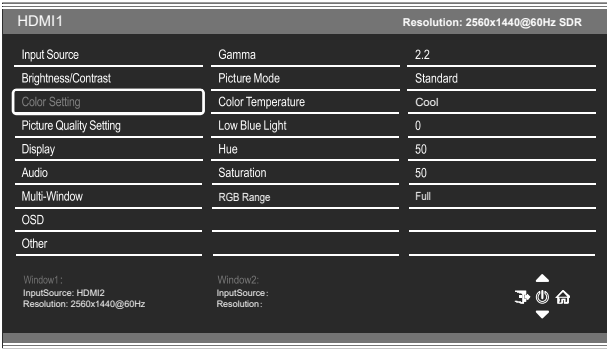

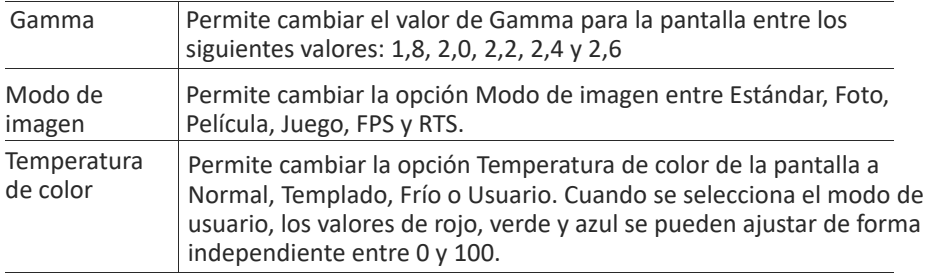

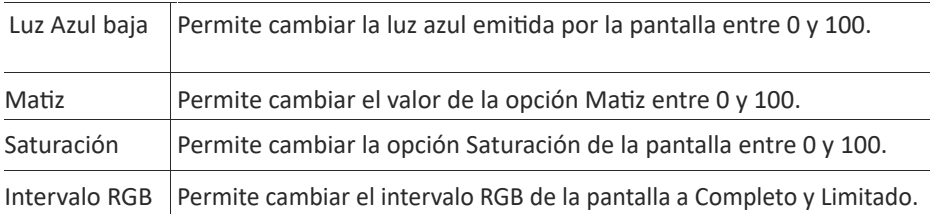

### **Configuración de calidad de imagen**

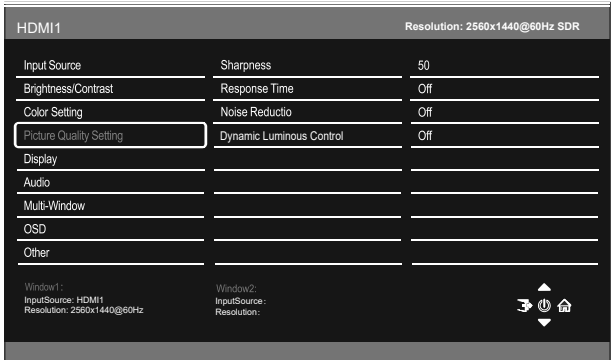

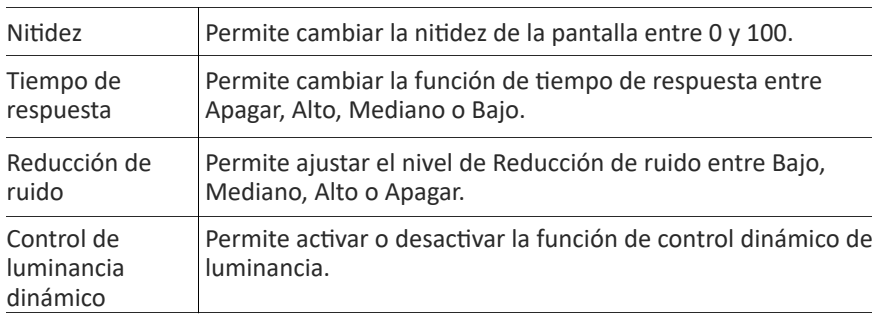
#### **Pantalla**

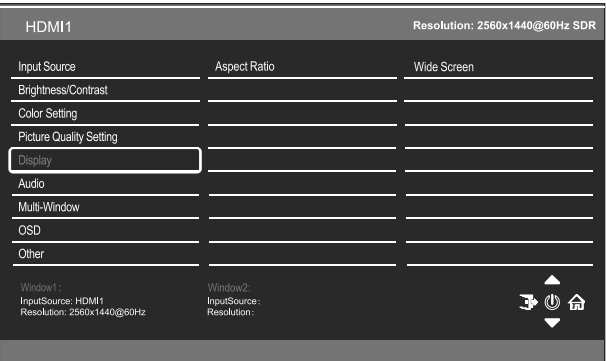

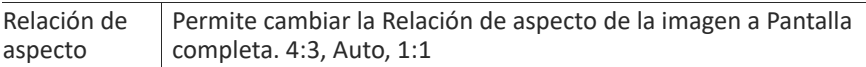

# **Audio**

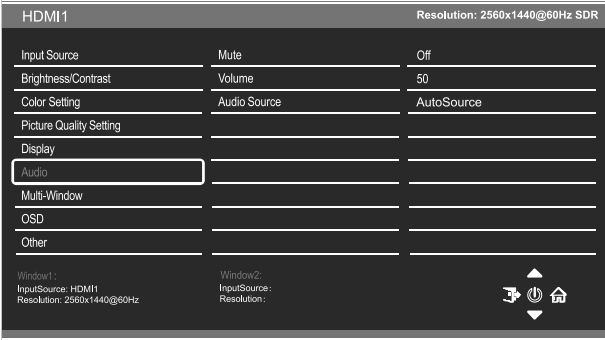

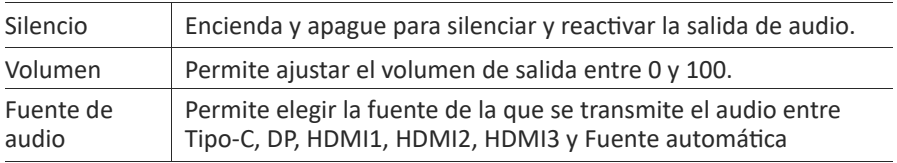

## **Ventana múltiple**

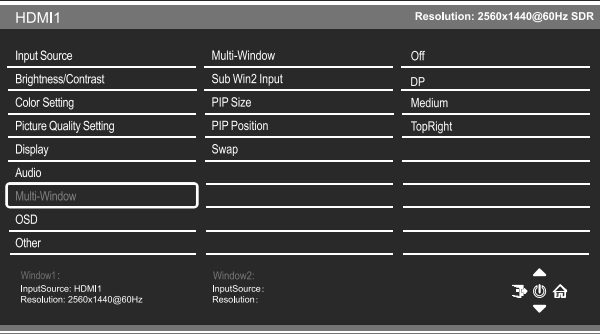

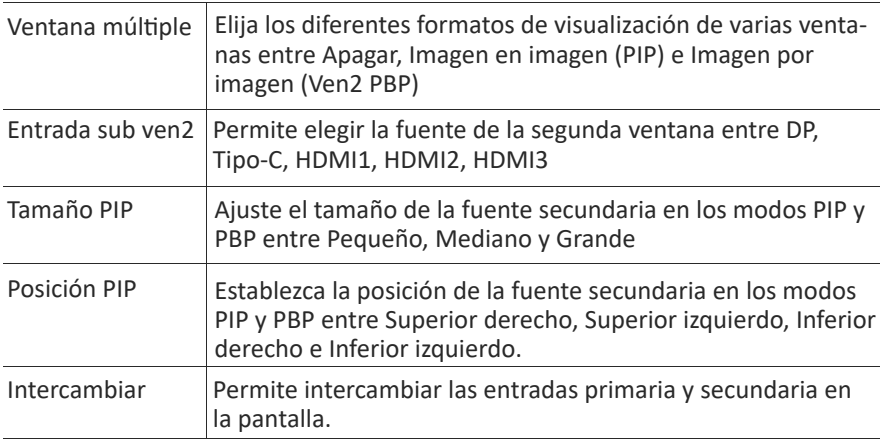

## **Menús OSD**

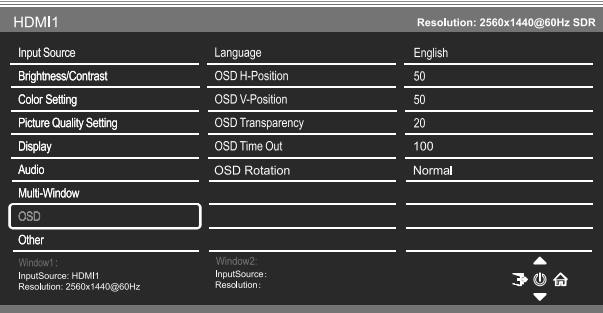

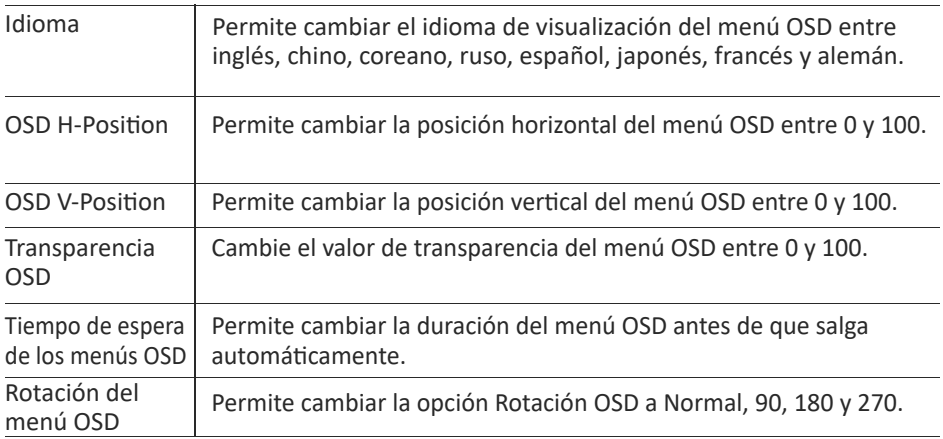

# **Otros ajustes**

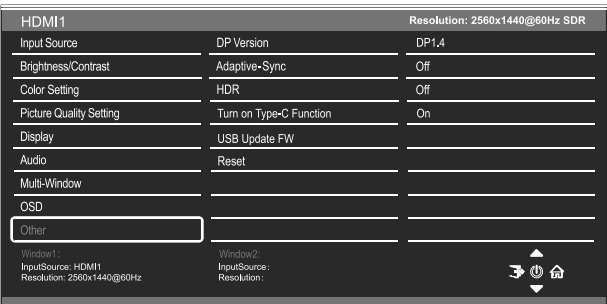

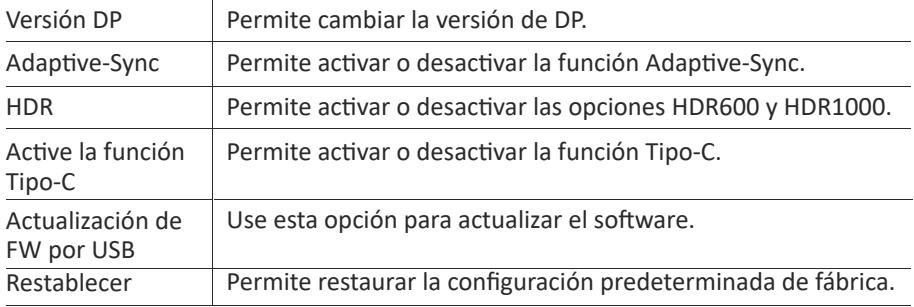

# **11. Especificaciones técnicas**

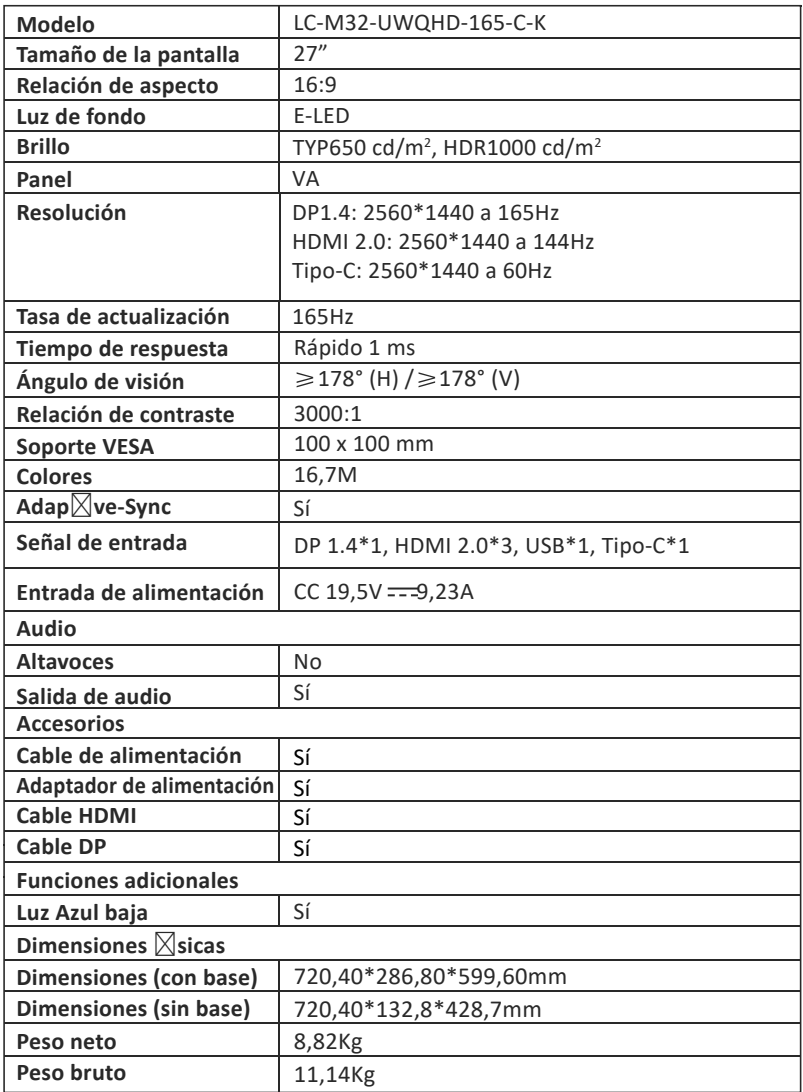

# LGPOWER"

### **Silent power Electronics GmbH**

Formerweg 8 47877 Willich Germany www.lc-power.com

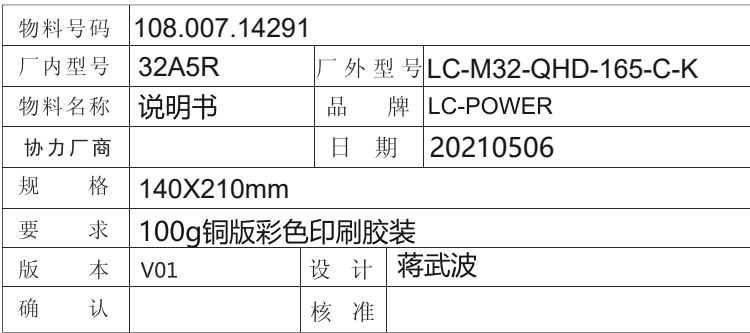

备注:如不够页数,可以在封面封底的内面插入空白页